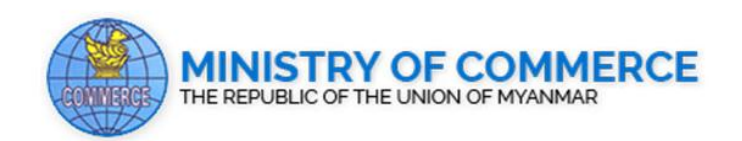

# **USER GUIDE FOR TRADERS**

ONLINE CERTIFICATE OF ORIGIN (CO) APPLICATION

*Supported by*

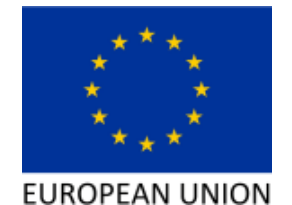

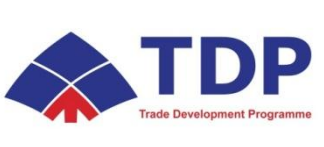

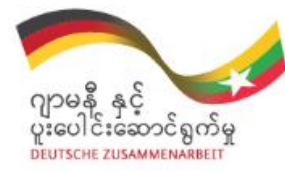

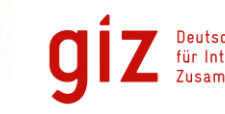

Deutsche Gesellschaft<br>für Internationale<br>Zusammenarbeit (GIZ) GmbH

*Version 1.1*

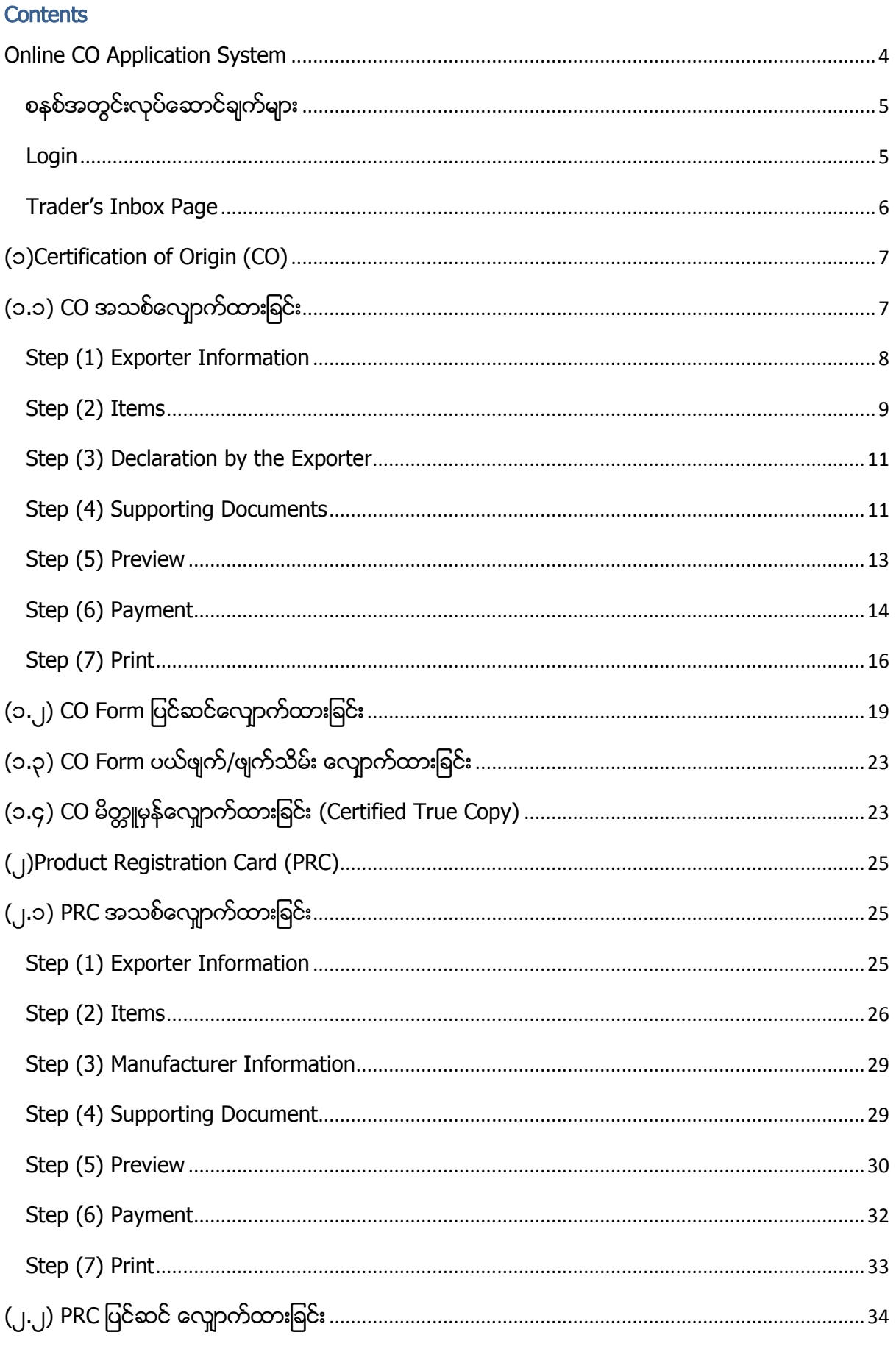

# User Guide for Traders 2018

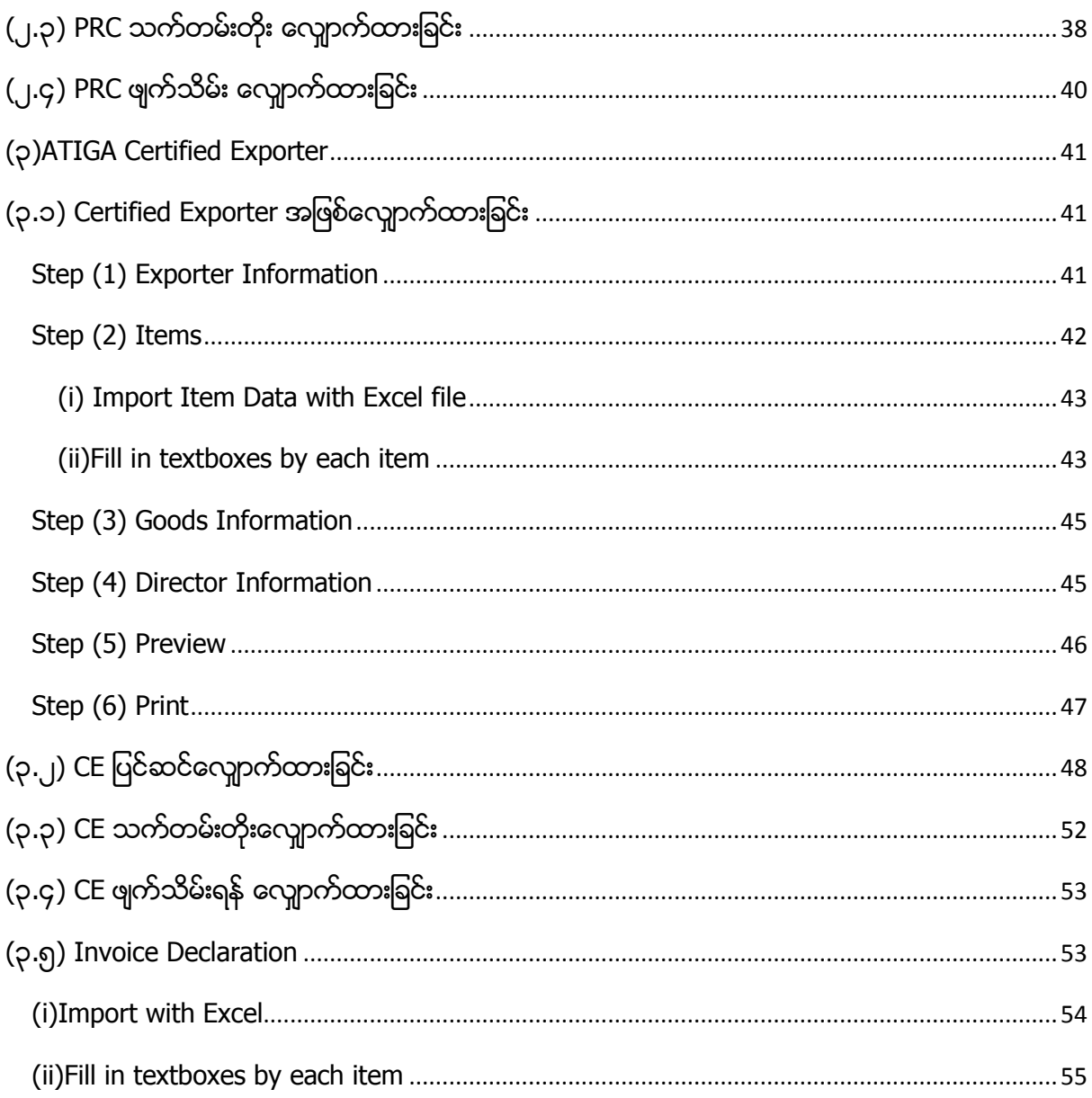

# <span id="page-3-0"></span>Online CO Application System

Online CO Application စနစ်ကို [https://onlineco.myanmartradenet.com](https://onlineco.myanmartradenet.com/) ဖြင့် အွန်လိုင်း လွှင့်တင်ထားပါသည်။ CO Form Certificate လျောက်ထားခြင်း၊ Product Registration Card လျှောက်ထားခြင်း ၊ ATIGA Certified Exporter လျောက်ထားခြင်း လုပ်ငန်းများကို Online မှ အလွယ်တကူပြုလုပ်နိုင်ရန် ရည်ရွယ်ပြီးရေးသားထားသည့် Online စနစ်တစ်ခု ဖြစ်ပါသည်။

Myanmar Tradenet website တွင် အသင်းဝင်ထားသော Trader များသာ စနစ်ကိုဝင်ရောက် အသုံးပြုနိုင်မည် ဖြစ်ပါသည်။ အောက်ပါအမျိုးအစားများကို လျှောက်ထားနိုင်မည်ဖြစ်ပါသည်။

# $\checkmark$  CO Certificate အမျိုးအစား (၁၀) မျိုးအတွက်

- (၁) အသစ်လျှောက်ထားခြင်း
- (၂) ပြင်ဆင်လျှောက်ထားခြင်း
- (၃) မိတ္တူမှန်လျှောက်ထားခြင်း
- (၄) ဖျက်သိမ်း လျှောက်ထားခြင်း

# $\checkmark$  ထုတ်ကုန်မှတ်ပုံတင်လက်မှတ် (Product Registration Card)

- (၁) အသစ်လျောက်ထားခြင်း
- (၂) ပြင်ဆင်လျှောက်ထားခြင်း
- (၃) သက်တမ်းတိုးလျှောက်ထားခြင်း
- (၄) ဖျက်သိမ်းလျောက်ထားခြင်း
- $\checkmark$  အတည်ပြုပို့ ကုန်တင်ပို့သူ (C.E) အဖြစ်လျောက်ထားခြင်း
- (၁) အသစ်လျောက်ထားခြင်း
- (၂) ပြင်ဆင်လျောက်ထားခြင်း
- (၃) သက်တမ်းတိုးလျှောက်ထားခြင်း
- (၄) ဖျက်သိမ်းလျောက်ထားခြင်း

# <span id="page-4-0"></span>စနစ်အတွင်းလုပ်ဆောင်ချက်များ

- (၁) လျှောက်ထားလိုသည့် Application အမျိုးအစားကို ဖွင့်ပြီး အချက်အလက်ဖြည့်သွင်းခြင်း၊
- (၂) အထောက်အထား စာရွက်စာတမ်းများ ပူးတွဲထည့်သွင်းခြင်း၊
- (၃) ဖြည့်သွင်းထားသည့်အချက်အလက်များ အား အကြမ်း print ထုတ်ယူနိုင်ခြင်း၊
- (၄) အချက်အလက်ပြည့်စုံပါက စီးပွားရေးနှင့် ကူးသန်းရောင်းဝယ်ရေးဝန်ကြီးဌာနသို့ ပေးပို့လျောက်ထား နိုင်ခြင်း၊
- (၅) ဌာနဆိုင်ရာမှ ခွင့်ပြုချက်ရရှိပါက MPU ဖြင့် အွန်လိုင်းမှ တိုက်ရိုက် ငွေပေးချေနိုင်ခြင်း၊
- (၆) Certificate ကို မိမိကိုယ်တိုင် print ထုတ်ယူရမည်ဖြစ်ပြီး အရာရှိလက်မှတ်ရေးထိုးရန်အတွက် မိမိလျှောက်ထားသည့် ရုံးသို့ သွားရောက်ပြီး ၄င်းCertificate ပေါ်တွင် အရာရှိ၏လက်မှတ် ရေထိုးရမည် ဖြစ်ပါသည်။ (Product Registration Card အတွက် အရာရှိလက်မှတ် ရယူရန်မလိုပါ။)

# <span id="page-4-1"></span>Login

```
စနစ်သို့ ဝင်ရောက်အသုံးပြုမည့်သူများသည် Myanmar Tradenet Website တွင် ဦးစွာ Register
ပြုလုပ်ထားရန်လိုပါသည်။ Myanmar Trade Net member ဖြစ်ပါက ဝင်ရောက် အသုံးပြုနိုင်ပါသည်။
```
 $\diamond$  Web Browser (eg. Mozilla FireFox, Chrome) ও্ও্র্ট্রিঃ address bar  $\infty$  চি https://onlineco.myanmartradenet.com ရိုက်ပြီး Website သို့ဝင်ရောက်ပါ။

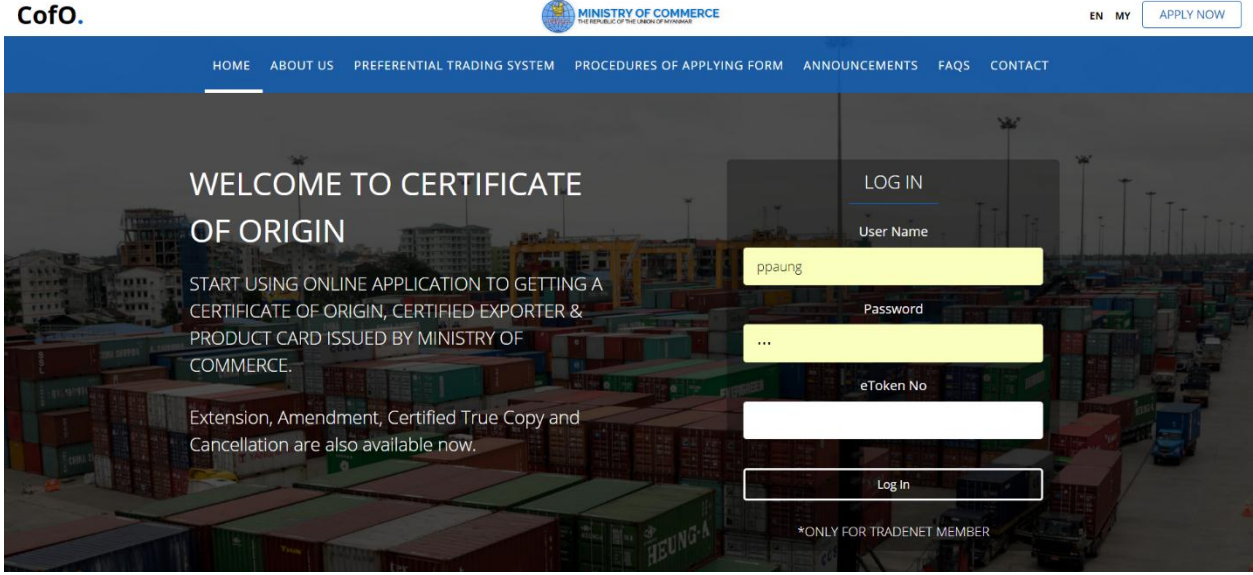

**Figure 1- Trader Login Page**

- ❖ Myanmar tradent website တွင် Sign Up ပြုလုပ်ထာသည့် UserName, Password ကိုသာ အသုံးပြုရပါမည်။ Username, Password, eToken No ဖြည့်ပြီး Log in ကို နိုပ်ပါ။
- ❖ eToken Number ကို eToken Device မှ ရယူပါ။

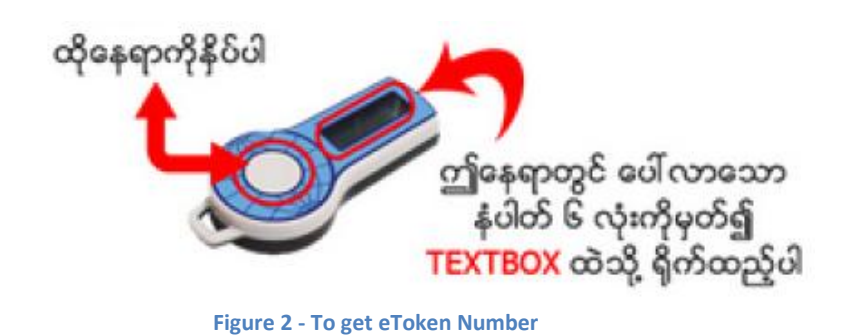

 $\bm{\cdot}\!\!\star$  Home page ၏ ညာဘက်ထောင့်နားရှိ Apply Now button မှလည်း Log in ဝင်နိုင်ပါသည်။

# <span id="page-5-0"></span>Trader's Inbox Page

 $\bm{\cdot\!\!\cdot}\hspace{-0.2cm}$  Log in ဝင်ရောက်ပြီးသည်နှင့် အောက်ပါ page ကို တွေ့မြင်ရမည်ဖြစ်ပါသည်။

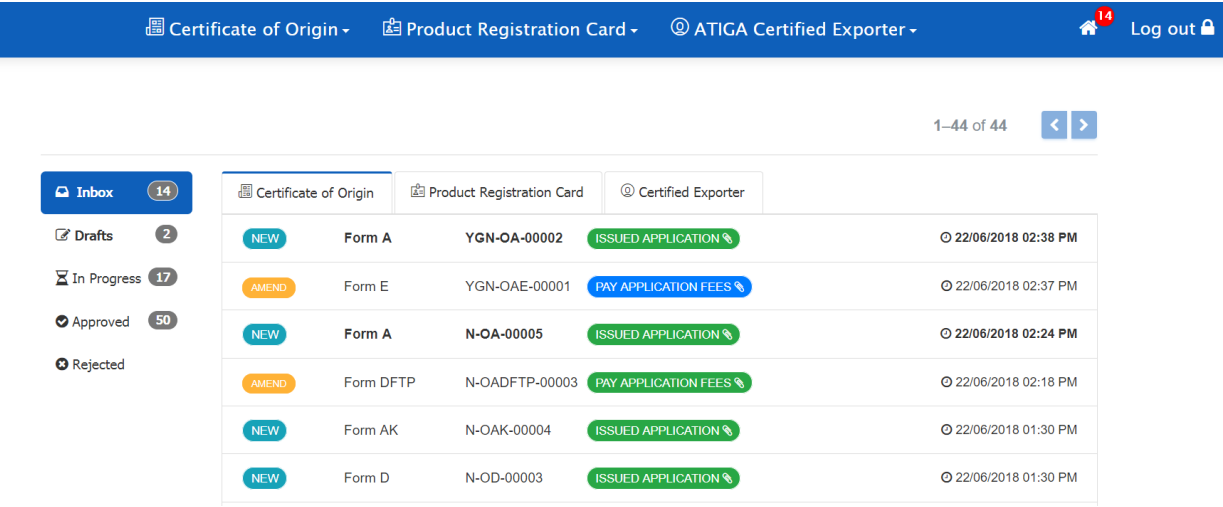

# Figure – Home Page

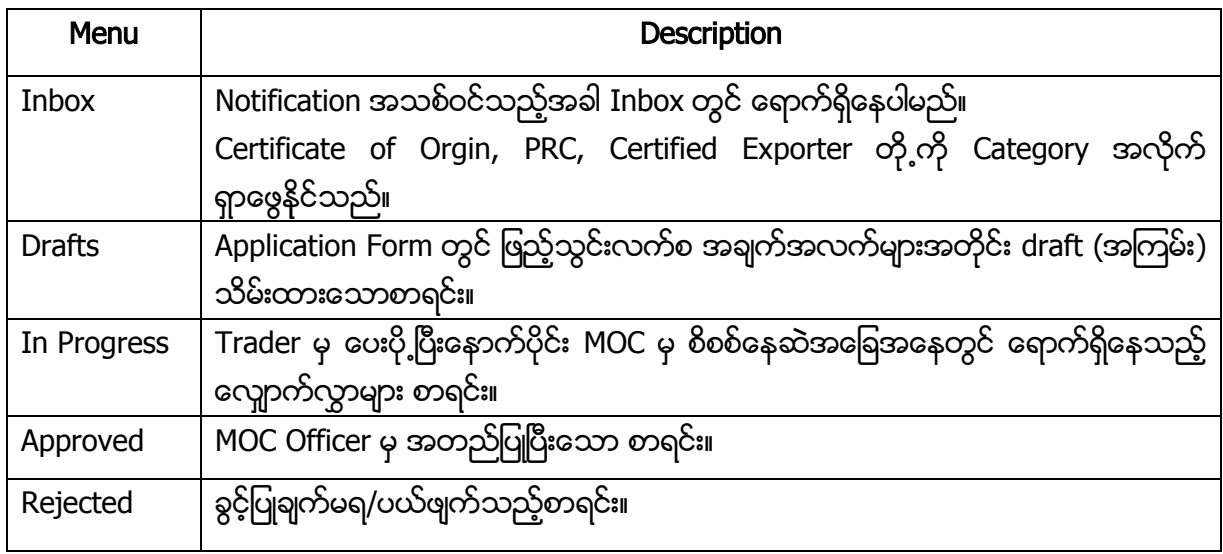

## Types of status

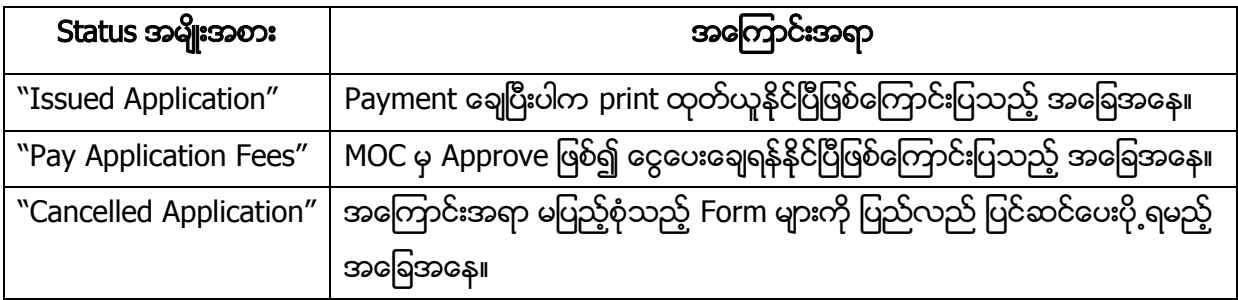

# <span id="page-6-0"></span>(၁)Certification of Origin (CO)

 $\bm{\cdot}$  Certification of Origin (CO) လျှောက်ထားခြင်းတွင် ကဒ်အသစ်လျှောက်ထားခြင်း၊ ပြင်ဆင် လျှောက်ထားခြင်း၊ မိတ္တူမှန်လျှောက်ထားခြင်းနှင့် ကဒ်ဖျက်သိမ်းရန်လျှောက်ထားခြင်း တို့ ပါဝင်ပါသည်။

# <span id="page-6-1"></span>(၁.၁) CO

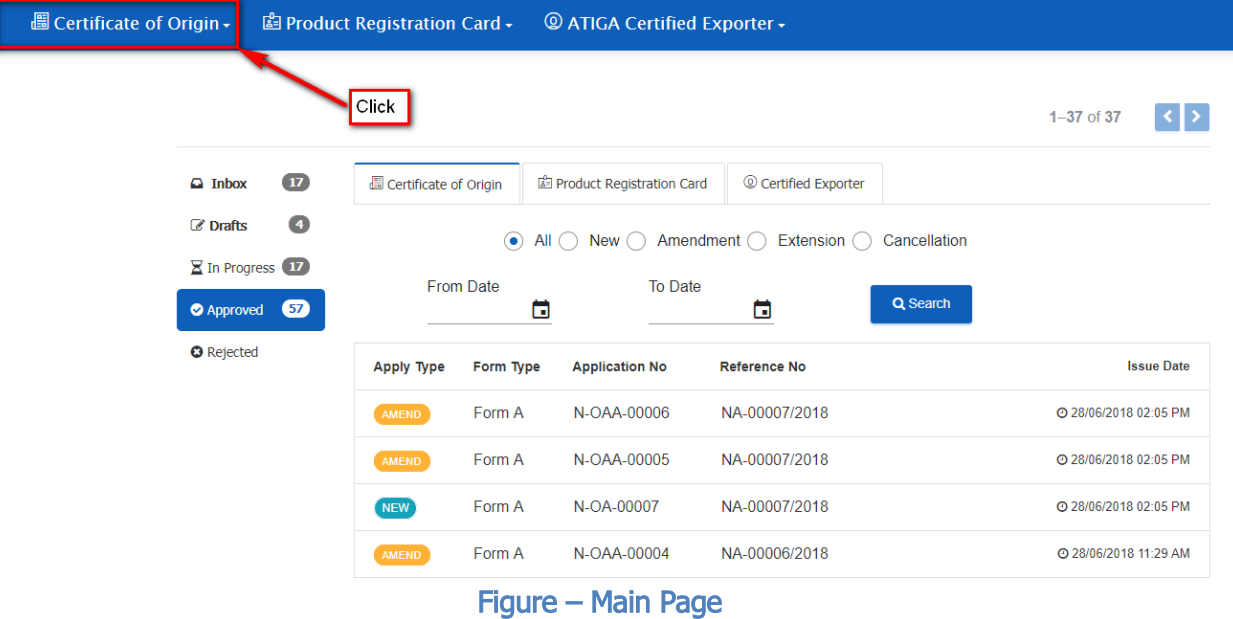

- 
- ❖ CO လျောက်ထားမည် ဆိုပါက Menu Bar မှ Certification of Origin ကို click ရပါမည်။
- ❖ လျောက်ထားလိုသော Form အမျိုးအစား ကို ရွေးချယ်ရမည်။
- $\bullet$  CO အသစ်လျောက်မည်ဆိုပါက "New Application" ကိုရွေးချယ်ရပါမည်။

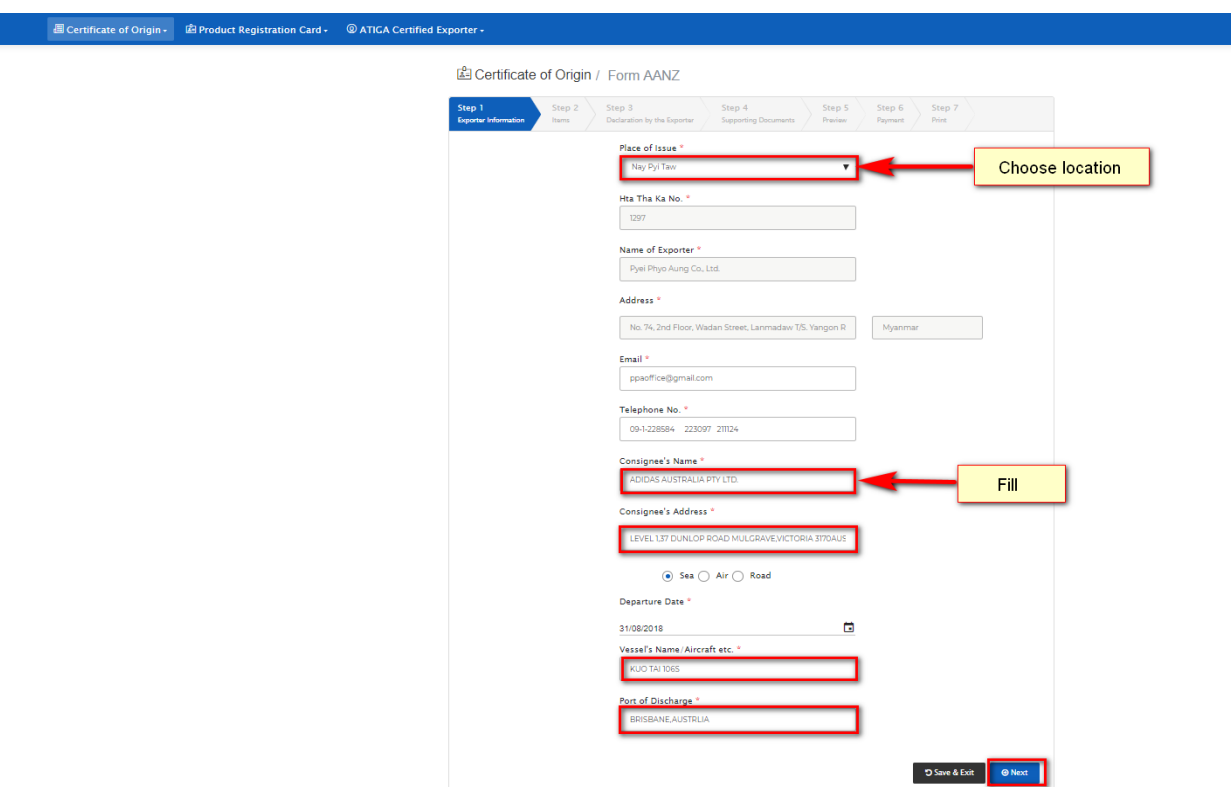

Figure – Step (1) of Form AANZ

- $\bm{\cdot}$  Place of Issue တွင် Location ကိုရွေးပါ။ (၄င်း Location သည် လျှောက်လွှာလက်ခံ စစ်ဆေးပေးပြီး ထုတ်ပေးမည့်ရုံးကို ဆိုလိုပါသည်။ ဉပမာ-ရန်ကုန်ရွေးပါက ရန်ကုန်ရုံးမှ ခွင့်ပြုပေးမည် ဖြစ်သည်။)
- Trader (ထသကနံပါတ်နှင့် eToken တို့ကို အသုံးပြု၍ စနစ်သို့ဝင်ရောက်သည်နှင့် အချက်အလက်များကို ဖော်ပြထားပြီးဖြစ်သည်။) ထပ်မံဖြည့်သွင်းပေးရန် မလိုအပ်ပါ။
- ❖ Consignee' name, Consignee' address ဖြည့်သွင်းရမည်။
- $\div$  Departure Date ထည့်ပေးရန် လိုအပ် ပါသည်။
- ❖ တင်ပို့မည့် သင်္ဘော၏ နာမည် သို့မဟုတ် လေယာဉ် ၏ နာမည် ကို ထည့်သွင်းရမည်။

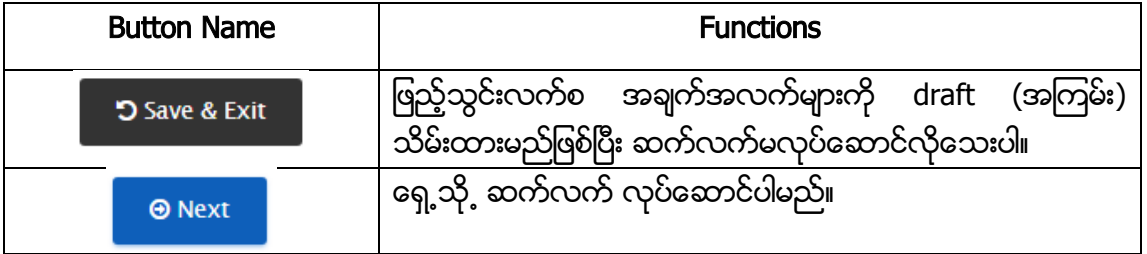

<span id="page-7-0"></span>Step (1) Exporter Information

## <span id="page-8-0"></span>Step (2) Items

 $\cdot$  Step (2) တွင် ဖြည့်သွင်းရမည့် (၂) ပိုင်း ရှိပါသည်။ ၄င်းတို့မှာ Total Gross Weight, Net Weight and FOB Value ဖြည့်သွင်းရမည့်အပိုင်း နှင့် တင်ပို့မည့် Items များ ထည့်သွင်းရမည့်အပိုင်းတို့ ဖြစ်ပါသည်။

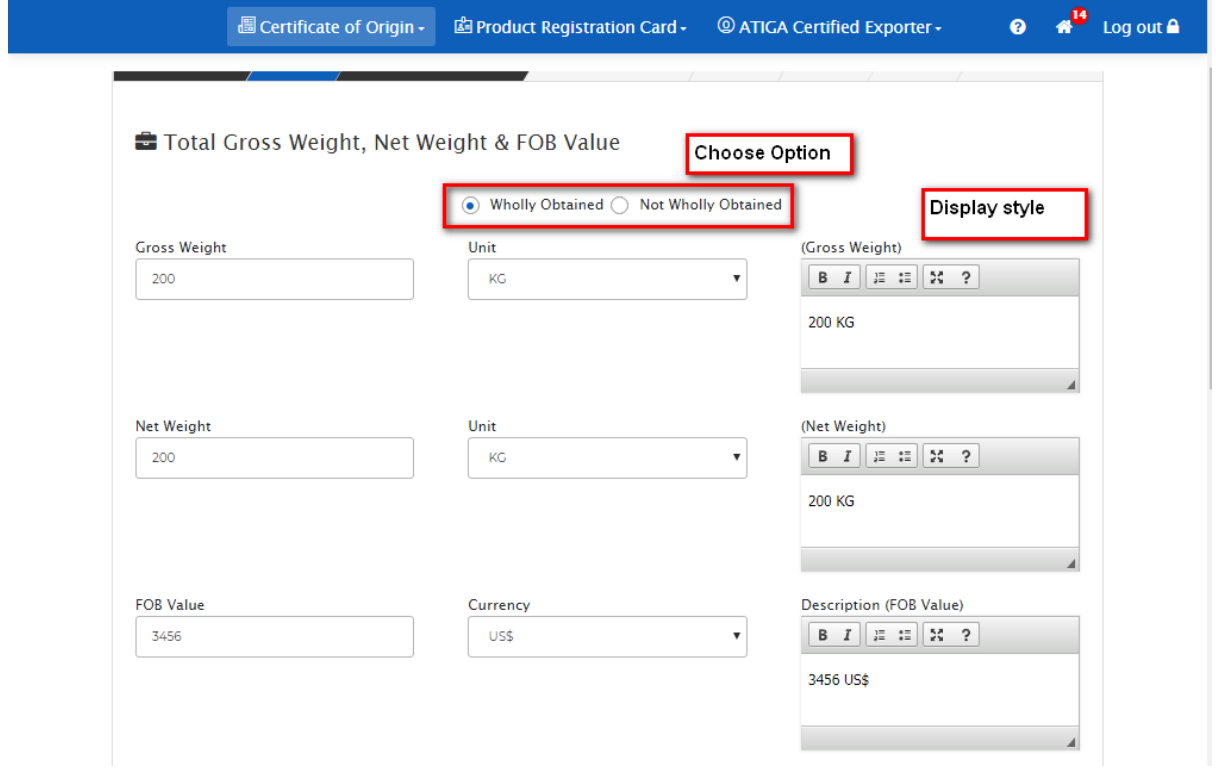

Figure – Step (2) of Form AANZ

- Step (2) တွင် တင်ပို့မည့် Items များသည် Wholly Obtained သို့မဟုတ် Not Wholly Obtained ရွေးချယ် ရမည်။ ၄င်း Option ကိုမရွေးထားပါက နောက်ထပ် page သို့ သွားနိုင်မည် မဟုတ်ပါ။
- ❖ Total Gross Weight, Net Weight and FOB Value ဖြည့်သွင်းရပါမည်။
- ❖ Gross Weight, Unit တို့ကို ဖြည့်ပေးရမည်။ Textboxes နှင့် Dropdown တွင် Unit များထည့်ပြီးသည်နှင့် သက်ဆိုင်ရာ Text editorများတွင် ၄င်းdata များရောက်ရှိနေပါမည်။ ၄င်း text editor တွင် Certificate တွင်ဖော်ပြမည့် အသေးစိတ် အချက်အလက်များ၊ Font format များကို လိုအပ်သလိုပြင်ဆင်နိုင်ပါသည်။
- $\cdot$  Net Weight နှင့် FOB Value တွင်လည်း Gross Weight အတိုင်းထည့်သွင်းရမည် ဖြစ်ပါသည်။

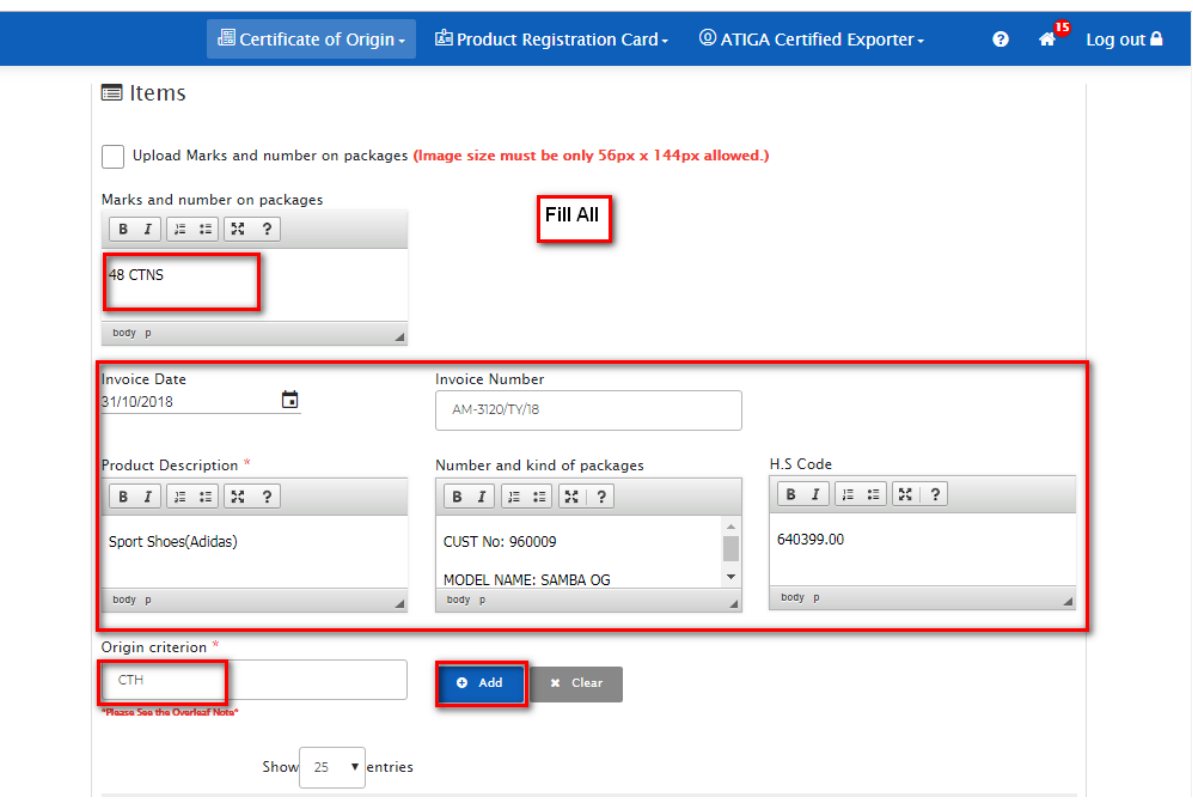

Figure – Step (2) of Form AANZ

- $\cdot$  "Marks and numbers of packages" ၌ စာသား သို့မဟုတ် ပစ္စည်း အမှတ်တံဆိပ် (Logo) ပုံ ထည့်သွင်းရမည် ဖြစ်သည်။ (သို့မဟုတ်) Logo ပုံကို ထည့်သွင်းနိုင်ပါသည်။
- $\boldsymbol{\cdot}$  "Marks and number on packages" တွင် ပစ္စည်း အမှတ်တံဆိပ် (Logo) ပုံ ထည့်သွင်းမည် ဆိုပါက  $\boxed{\smile}$  Upload Marks and number on packages  $\blacksquare$   $\mathsf{og\delta}$  Click  $\mathsf{co\text{-}loop}$
- $\bm{\cdot}$ ုပုံတင်ရန် File Browser ကျလာမည်။ ၄င်းတွင် ပုံရွေးချယ်ပြီး upload တင်ပါ။
- $\boldsymbol{\dot{*}}$  \*\*\* အထူးသတိပြုရန်မှာ ပုံ size သည် 56px \*144px ဖြစ်ရပါမည်။

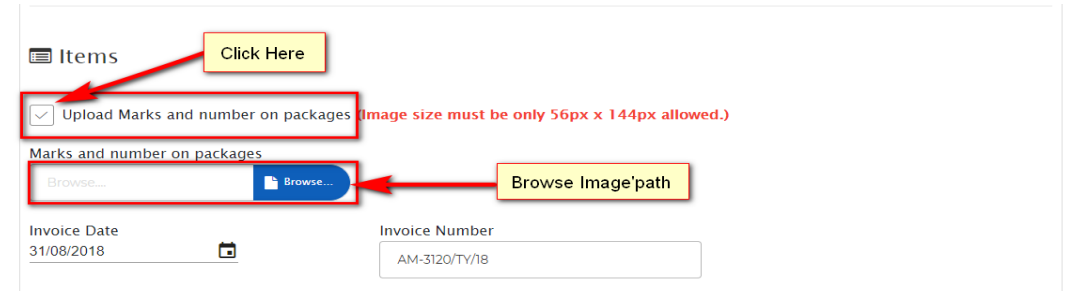

 $\bm{\cdot}$  Invoice date, Invoice Number, တင်ပို့မည့် ကုန်ပစ္စည်း၏ Description, ကုန်ပစ္စည်းနှင့် ပတ်သက်သည့် အခြားအကြောင်းအရာ, HS Code , Origin Criterion တိုကို ဖြည့်သွင်း ပေးရပါမည်။

- ❖ Items အတွက် လိုအပ်သည့်အချက်များ ထည့်သွင်းပြီးပါက ``Add" ကို နိုပ်ရပါမည်။
- $\bm{\cdot}$  Item တစ်ခုထပ်ပိုသည့်အခါမျိုးတွင် textbox များတွင် နောက်ထပ် item များကို ဖြည့်သွင်းပြီး Add လုပ်သွားပါ။၊
- $\bm{\cdot}$  ဆက်လက်လုပ်ဆောင်ရန် Next ကိုနှိပ်ပြီး ဆက်လက်မလုပ်ဆောင်လိုပါက Save & Exit ကို နှိပ်ပြီး draft အနေဖြင့် သိမ်းထားနိုင်ပါသည်။

# <span id="page-10-0"></span>Step (3) Declaration by the Exporter

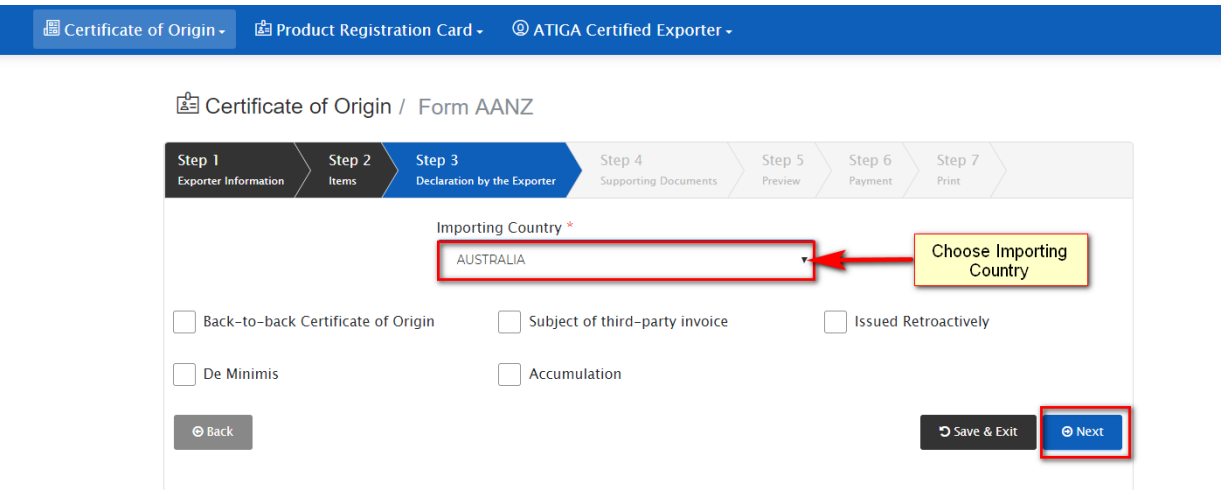

# Figure – Step (3) of Form AANZ

- $\bm{\cdot}$  Step (3) တွင် တင်ပို့မည့် နိုင်ငံကို ရွေးချယ် ရမည်ဖြစ်သည်။
- ❖ Importing Country အောက်ရှိ Option များတွင် သက်ဆိုင်သည့် Option ကို ရွေးချယ်နိုင်ပါသည်။

# <span id="page-10-1"></span>Step (4) Supporting Documents

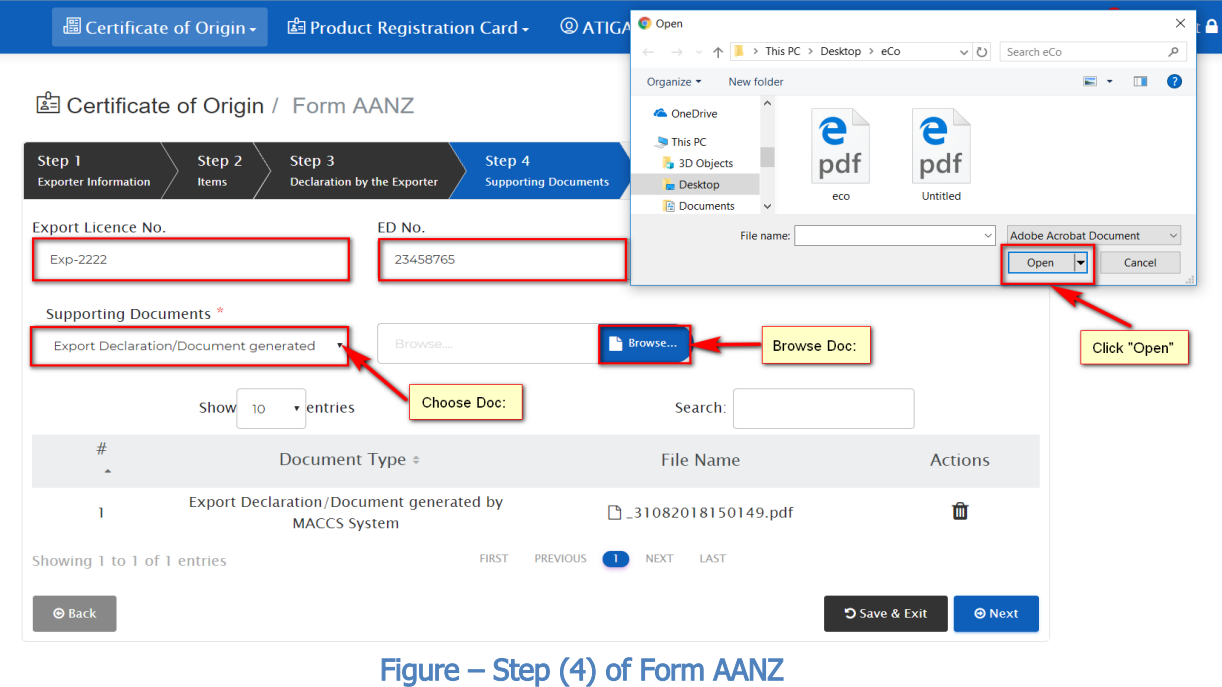

- ❖ Step (4) တွင် Export License No. နှင့် ED.No တို့ကို ဖြည့်သွင်းပါ။
- ❖ Supporting Documents ထည့်သွင်းရန် အတွက် မြား Browse... တိုနှိပ်ပြီး ထည့်သွင်းရမည်။ Document သည် PDF အမျိုးအစား ဖြစ်ရပါမည်။
- $\bm{\cdot}$  "Browse" ကို နိုပ်ပါက Document ရွေးရန် အတွက် Box ကျလာမည် ဖြစ်ပါသည်။ Document ရှိရာ ပတ်လမ်းကြောင်းသို့ ရောက်အောင်သွားပြီး "Open" ကို နိပ်ရမည်။ "Open" ကို နိပ်ပါက Table ထဲဝင်သွားမည် ဖြစ်သည်။ လိုအပ်သော Documents များအားလုံးကို အထက်ပါနည်းအတိုင်း ထည့်သွင်းရမည် ဖြစ်ပါသည်။
- **း** Step (4) တွင် ထည့်သွင်းရမည့် အကြောင်းအရာများ ပြည့်စုံစွာထည့်သွင်းပြီးပါက ဆက်လက် လုပ်ဆောင်ရန် Next button ကို နှိပ်ပါ။
- $\bm{\cdot}$  ဆက်လက်မလုပ်ဆောင်လိုတော့ပါက Save & Exit button ကို နိုပ်ပြီး draft အနေဖြင့် သိမ်းထားနိုင်ပါသည်။

#### $\bullet$   $\bullet$   $\bullet$  tog out  $\bullet$ **E Certificate of Origin + G Product Registration Card - @ ATIGA Certified Exporter -**图 Certificate of Origin / Form AANZ Step 4 Step 6 Step 7 Step 2 Step 3 Step 1 Step S<br>Preview **Brm** Declaration by the Exp **Sup** as conspred from (Exporter's name address.country) **Certificate No** Form AANZ AGREEMENT ESTABLISHING THE ASEAN-<br>AUSTRALIA-NEW ZEALAND FREE TRADE<br>AREA/AANZFTA) Pyer Phyo Aurig Co., Ltd.<br>No. 74, 2nd Floor, Weden Street, Lanmaden T.S. Yangon Region **CERTIFICATE OF ORIGIN** Coash consigned to (Consigned's name.address.com/PV)<br>ADIDAS AUSTRALIA PTY LTD.<br>LEVEL 1,37 DUN:OP ROAD MULORAVE, VICTORIA 3170AUSTRAUA<br>PH:61.1.9262.5376 FAX = Combined Declaration and Certificate) (See Overleaf Notes) 4. For Official Use Means of transport and route (as far as lookwid) Preferential Treatment Given Under AANZFTA Shower Date: 11.08.2018 Area Preferential TardT<br>Professorial Treatment Not Civeri (Please share<br>Hascots: 3) vessel's name/Arcraft etc./ KUD TAI 1085 Fort of Drucharge BRSEANE, AUSTRUA Signature of Authorised Signatory of the importing Country  $\begin{tabular}{ll} $n$ em & 6, Marka and & 7. Martiner and kind of packages\\ $n$ are been: prime of good, including 95 problems & 10004 and parallel to 97000. In addition, and parallel to 97000 of 10000. In addition, the problem of the model is 20000.\\ \end{tabular}$  $\begin{tabular}{ll} \textbf{Cright} & \begin{tabular}{ll} \multicolumn{2}{l}{{\textbf{C}}} \\ \multicolumn{2}{l}{\textbf{C} \\ \multicolumn{2}{l}{\textbf{C} \\ \multicolumn{2}{l}{\textbf{C} \\ \multicolumn{2}{l}{\textbf{C} \\ \multicolumn{2}{l}{\textbf{C} \\ \multicolumn{2}{l}{\textbf{C} \\ \multicolumn{2}{l}{\textbf{C} \\ \multicolumn{2}{l}{\textbf{C} \\ \multicolumn{2}{l}{\textbf{C} \\ \multicolumn{2}{l}{\textbf{C} \\ \multicolumn{2}{l}{\textbf{C} \\ \mult$ It is immice number(s)<br>and date of<br>musicals)  $\tau$ 48 CTNS Spert shoes (Adeles) cns. 200 KG AM-3120/TY/18 POJA 120063764 3456 US\$ 31.08.2018 CUST NO: 960009 MODEL NAME SAMEA DC 045331.00 i, buti lon by the ex 12. Centform On the basis of corrent carried out it is hereby comfled that the information free criteria and that the goods described comply with the original complete the property and that the criterial and the criterial and the Agree a undersigned hereby declares that the above details<br>I statements are correct, that all the goods were produced MYANNAM,<br>Country)<br>If that they comply with the rules of anger, as provided in<br>straits - New Zealiand Free Tradie Area for the goods<br>straits - New Zealiand Free Tradie Area for the goods Click "Submit" AUSTRALIA<br>BRIDGERG COUNTY  $\frac{1}{\sqrt{2}}$  and  $\frac{1}{\sqrt{2}}$  and  $\frac{1}{\sqrt{2}}$  and  $\frac{1}{\sqrt{2}}$  and  $\frac{1}{\sqrt{2}}$  and  $\frac{1}{\sqrt{2}}$  and  $\frac{1}{\sqrt{2}}$  and  $\frac{1}{\sqrt{2}}$  and  $\frac{1}{\sqrt{2}}$  and  $\frac{1}{\sqrt{2}}$  and  $\frac{1}{\sqrt{2}}$  and  $\frac{1}{\sqrt{2}}$  and  $\frac{1}{\sqrt{2}}$  and Place and date, rame, rignature and<br>company of authorised signatory  $1$   $\Box$  Back-to-back Certificate of Origin

# Figure – Step (5) of Form AANZ

 $\boldsymbol{\cdot\!\!\cdot}\,$  Step(5) အဆင့်သည် မိမိဖြည့်ထားသော Form အား Preview ပြန်ကြည့်ရန် ဖြစ်သည်။

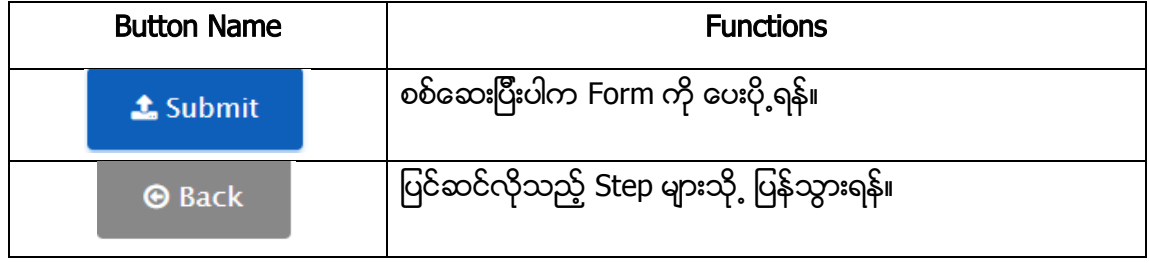

<span id="page-12-0"></span>Step (5) Preview

<span id="page-13-0"></span>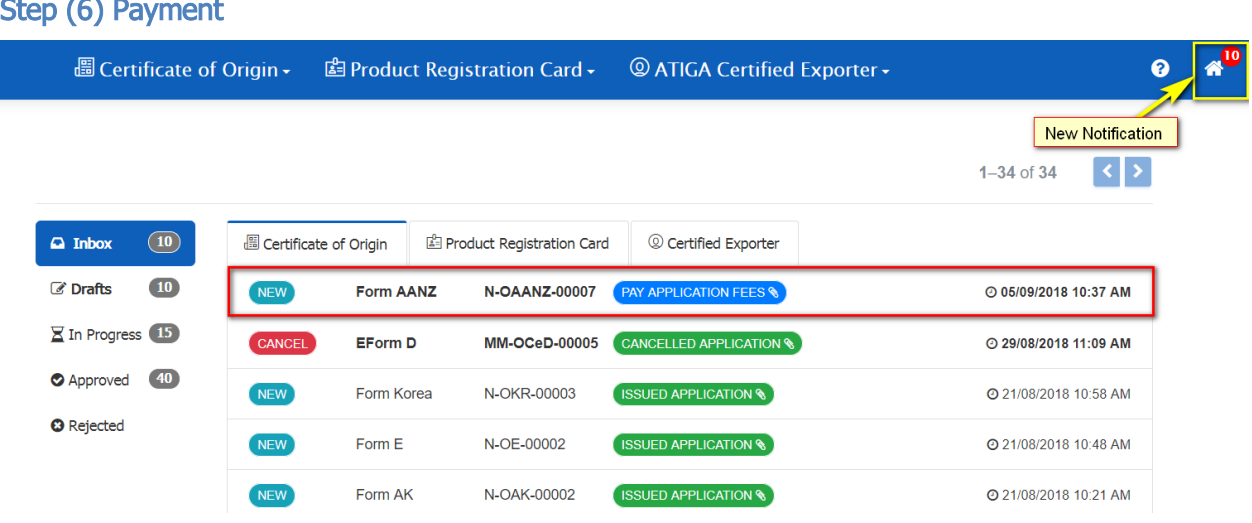

# Figure – Step (6) Payment

 $\bm{\cdot}$  ညာဘက်အပေါ်ထောင့်နားရှိ Home icon သည် Notification အသစ် ရှိလျှင် ပြသော အမှတ်သား ဖြစ်သည်။ MOC မှ ခွင့်ပြုထုတ်ပေးသည့်အခါ ၄င်းတွင် Notification ပြပါမည်။ ၄င်းကို နိုပ်လျှင် Inbox Lists ထဲရှိ Form ကို တွေ့ရပါမည်။

<mark>ု PAY APPLICATION FEES ေ</mark>ာ<br>ကိုနိုပ်လိုက်လျင် Step(6) Payment သို<sub>့</sub> ရောက်ရှိပါမည်။

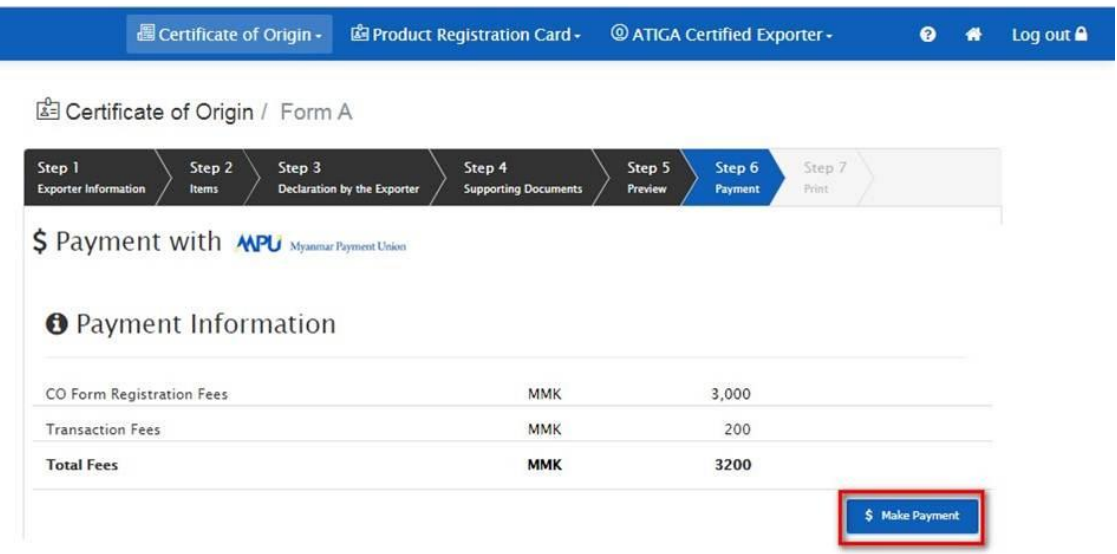

# Figure – Step (6) Payment

 $\bf$  Payment ပေးချေသည့်အခါ MPU Card ဖြင့် ပေးချေနိုင်ပါသည်။

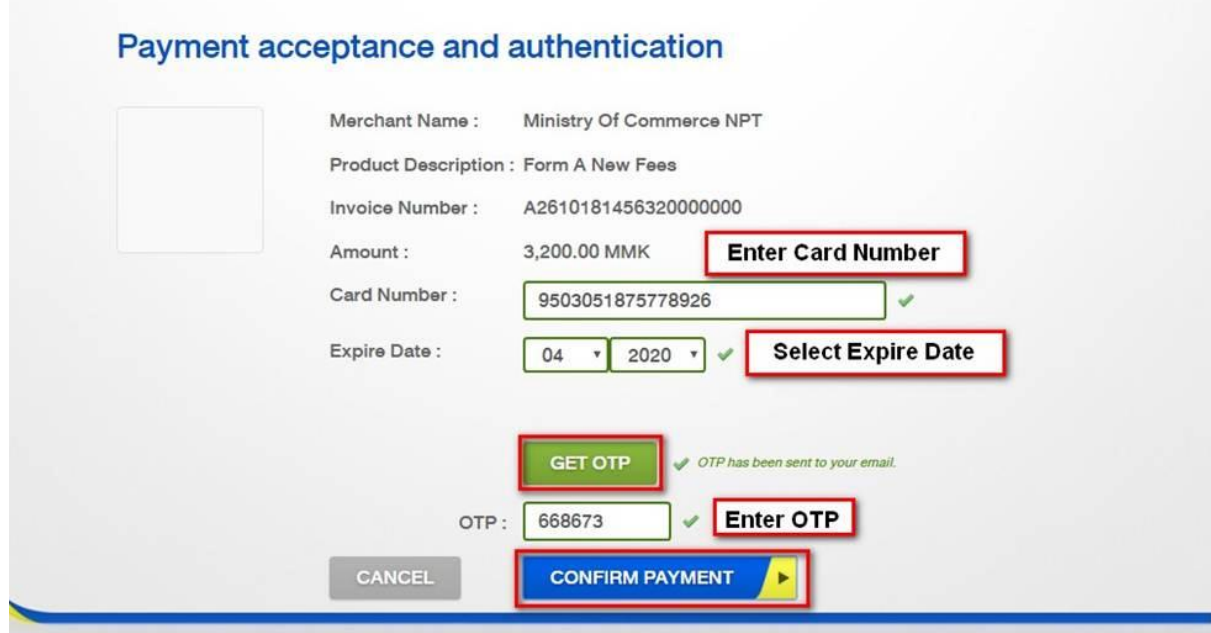

❖ "Card No." & "OTP" တို့ကို ထည့်သွင်းပေးရမည်။ ထည့်သွင်းပြီးပါက Confirm Payment button ကို နိပ်ရမည်။

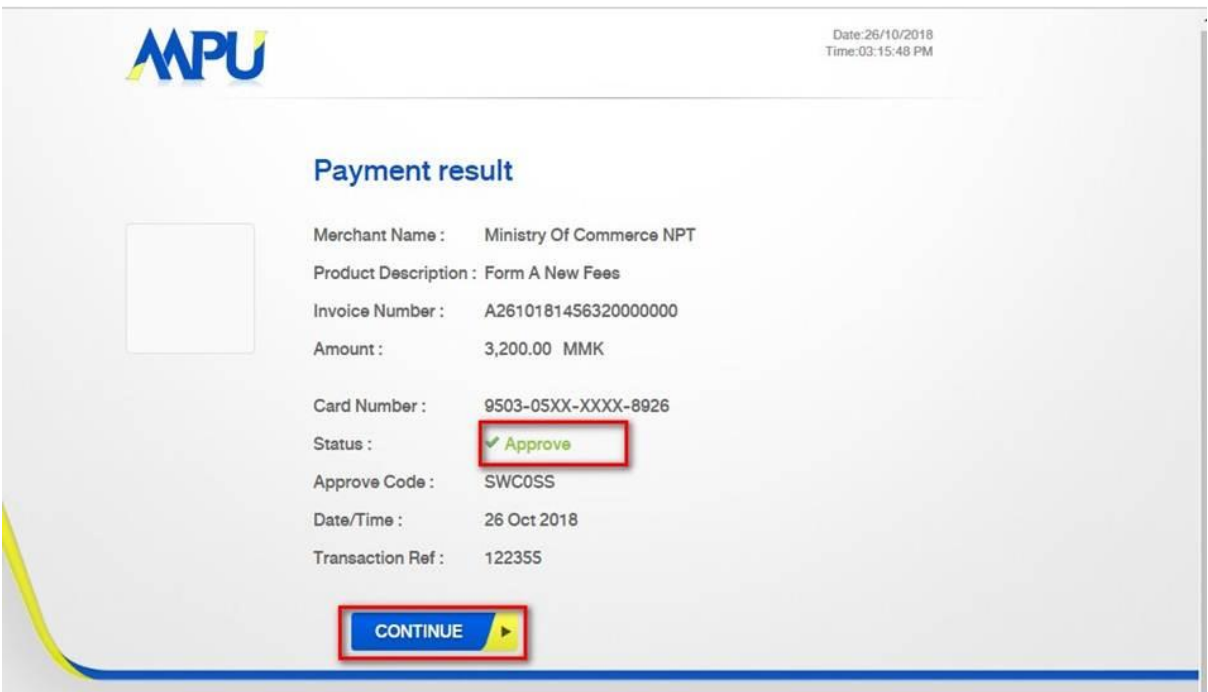

Figure – Payment Confirmation

 $\boldsymbol{\cdot}$ ောငွေပေးချေရန် သေချာပါက Continue ကို နိုပ်ပါ။

## <span id="page-15-0"></span>Step (7) Print

图 Certificate of Origin / Form AANZ

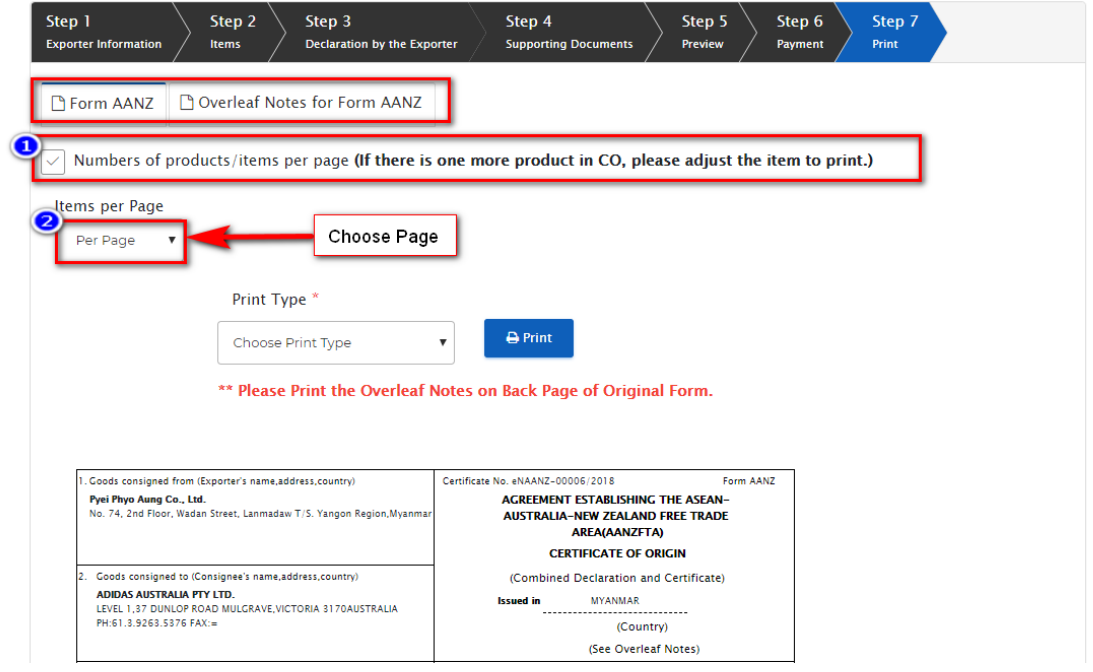

Figure – Step (7) Print

- $\bm{\cdot}$  Certificate တစ်စောင်တွင် Items မည်မျှ ထားချင်သည်ကို ပုံတွင်ပြထားသည့်အတိုင်း ရွေးချယ်နိုင် သည်။
- $\bm{\cdot}$  ပထမဦးစွာ Number of products/items per page checkbox တွင် အမှန်ခြစ် လုပ်ပေးရမည်။
- $\boldsymbol{\cdot}$  ဒုတိယအဆင့်တွင် စာမျက်နာတစ်ခုတွင် Items မည်မျှ ထားချင်ကြောင်း ရွေးချယ်ပေးရမည်။

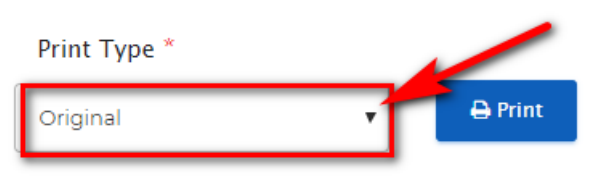

\*\* Please Print the Overleaf Notes on Back Page of Original Form.

- $\div$  Print Type တွင် Print Out ထုတ်ချင်သည့် အမျိုးအစား ရွေးချယ်ပေးရမည်။ (ဥပမာ -Original, Duplicate, Triplicate)
- $\bm{\cdot}$  Print အမျိုးအစားကို ရွေးချယ်ပြီး Print ထုတ်နိုင်ပါသည်။  $^{***}$  (Paper- A4 size) ဖြစ်ရပါမည်။

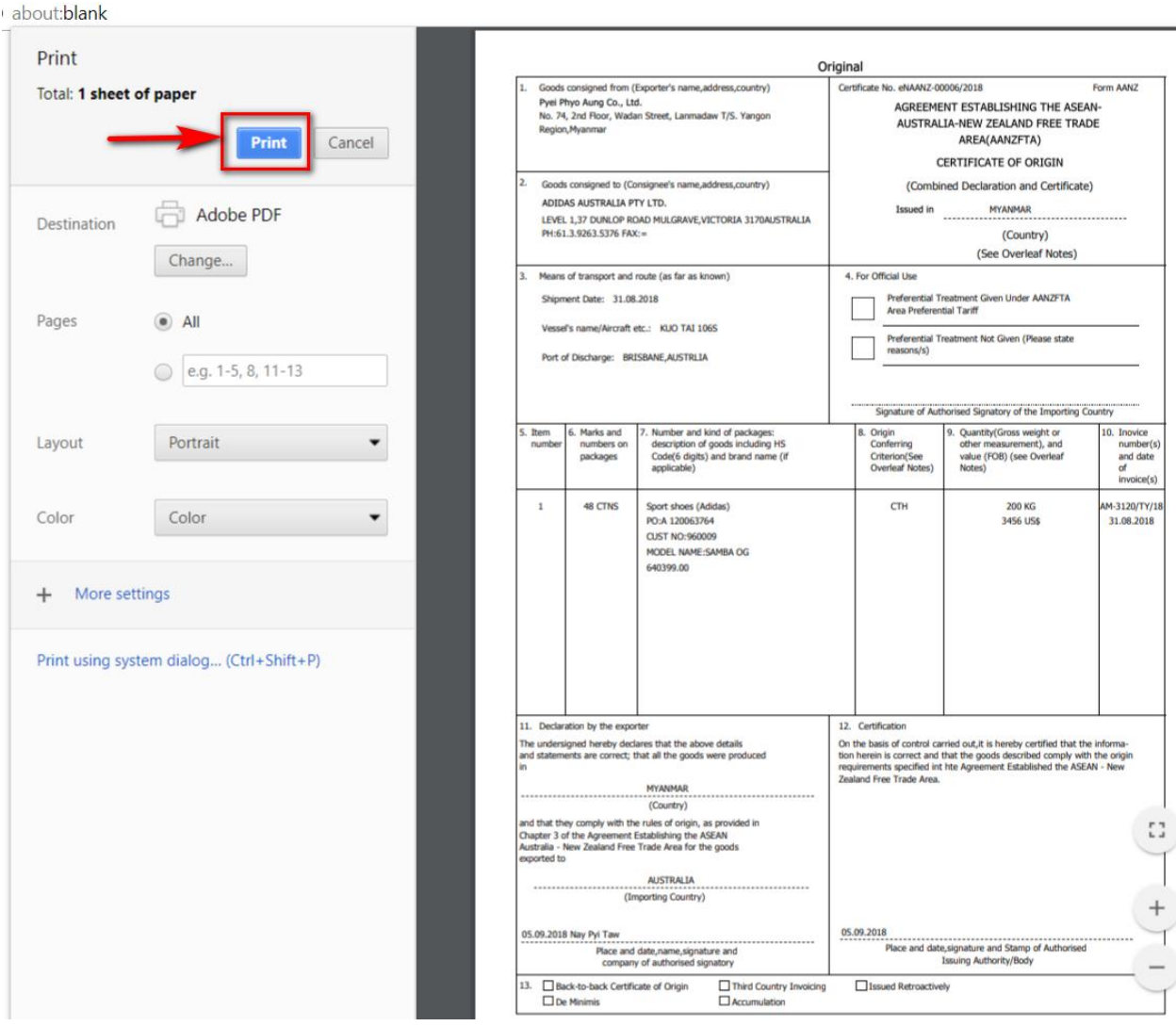

# Figure – Step (7) Print

- ❖ Remark: ရှေ့စာမျက်နှာ နှင့် OverLeaf Notes ကို ကျောကပ် Print ထုတ်ပေးရပါမည်။
- ၄င်းကို Print ထုတ်ပြီးပါက MOC သို့ လာရောက်၍ အရာရှိလက်မှတ်ထိုးရမည်။

# **Instructions for Printing Certificate**

#### 1.Form A

#### Green - Purchase at MoC

- Original, 1.Copy, 2.Copy, 3.Copy တွတ်ပါ။
- Original-Bergi on Seconder 329

# 4.Form A.

#### A4- White

- Original, Duplicate, Triplicate ကို print ထုတ်ပါ။
- Original နောက်ကျောဘက်တွင်<br>Overleaf Notes ကိုထားပါ။ (ကျောကပ်)

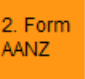

#### A4-White

- Original, Duplicate, Triplicate ကို print ထုတ်ပါ။
- Original နောက်ကျောဘက်တွင် Overleaf Notes ကိုထားပါ။ (ကျောကပ်)

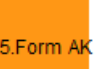

#### A4-White

- Original, Duplicat, Triplicate<br>ထွတ်ပါ။
- Original မန္တာတိရတ္ထည့္သာတိတ္တပ္လိ<br>- Overleaf Notes တားပါ။ (ကျောကပ်)

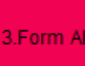

#### A4-White

- Original, Duplicate, Triplicate, Quadruplicate ကို print ထုတ်ပါ။
- Original နောက်ကျောဘက်တွင် Overleaf Notes ကိုထားပါ။ (ကျောကပ်)

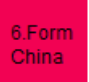

#### Yellow - Purchase at MoC

- Original, Duplicate, Triplicate, Quadruplicate ကို print ထုတ်ပါ။
- Original-အဝါ၊ ကျန်အားလုံး-အစိမ်း

# **Instructions for Printing Certificate**

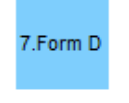

#### A4-White

- Original, Duplicate, Triplicate ကို print ထုတ်ပါ။
- Original နောက်ကျောဘက်တွင် Notes ကိုထားပါ။ (ကျောကပ်)

#### 10.Form Korea

#### A4-White

- Original, Duplicate, Triplicate, Quadruplicate ကို print ထုတ်ပါ။
- Original နောက်ကျောဘက်တွင် Notes ကိုထားပါ။ (ကျောကပ်)

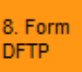

#### A4-White

- Original, Duplicate, Triplicate, Quadruplicate တို့ print တွတ္တပ္ပါ။
- Original ရွှောက်ကျောဘက်တွင် Overleaf Notes of contol (amama)

### 9.Form E

#### Beige-Purchase at MoC

- Original, Duplicate, Triplicate,<br>Quadruplicate σ<sup>8</sup> print αροδοίι
- Original-အဝါန၊ ကျန်အားလုံး-အစိမ်းန
- နောက်ကျောဘက်များတွင် Overleaf Notes ကိုထားပါ။ (မိကျာကပ်)

#### **For All Form**

- Print တွတ်သည့်အခါ Browser > Print Properties Box > Setting > Margin တွင် None ရွှေးပြီး print ထုတ်ယူပါ။
- Print ထွတ်ထားသည့် Certificate တို့ MD သို့ မဟုတ် Director တစ်ဦးဦးမှ<br>လက်မှတ်ရေးထိုး၍ MoC သို့ ယူဆောင်လာပါ။
- CO တွတ်ပေးသည့် အာဏာပိုင်မှ လက်မှတ်ထိုးပြီးသည်နှင့် အသုံးပြနိုင်ပါသည်။

# <span id="page-18-0"></span>(၁.၂) CO Form ပြင်ဆင်လျောက်ထားခြင်း

- ❖ Trader များသည် Form ကို ပြန်ဆင်ပေးပို့လျှောက်ထားလိုပါက Certificate of Origin> Form Type> Amend Certificate ကို ရွေးချယ်ပါ။
- $\bm{\cdot}$  "Amend Certificate" လျောက်ထားနိုင်ရန်အတွက် လျှောက်ထားမည့် Form ၏ "Reference No." သိထားရန်လိုပါသည်။ "Approved List" ထဲတွင် ကြည့်နိုင်ပါသည်။

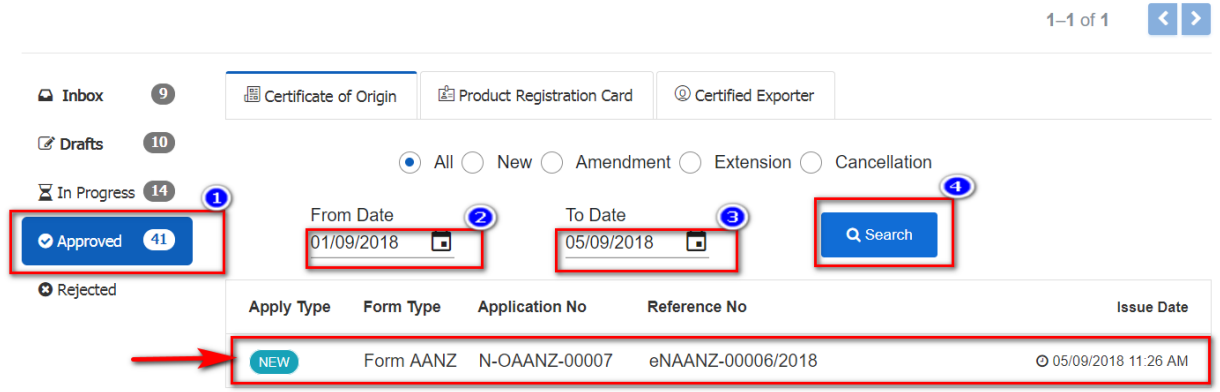

# Figure – Approved CO

- ❖ Reference No. သိလိုလျင် အထက်ပါပုံတွင် ပြထားသည့်အတိုင်း အဆင့်ဆင့် လုပ်ဆောင်ရပါမည်။
- $\bm{\cdot}$  ပထမဦးစွာ Approved Lists ထဲ ဝင်ရောက် ရမည်။ Form များကို Date အလိုက် ရှာနိုင် သည်။
- ❖ Reference No. ကို မှတ်ထားပြီး Certificate of Origin> Form Type > Amend Certificate ကို နိုပ်လျင် အောက်ပါ box ကျလာမည် ဖြစ်သည်။

![](_page_18_Picture_106.jpeg)

 $\bm{\cdot}$  Reference No. box တွင် ထည့်ပြီး Search ကိုနိုပ်၍ ရှာနိုင် သည်။

User Guide for Traders 2018

![](_page_19_Picture_59.jpeg)

Figure – Step (1) of Amend Form AANZ

- $\boldsymbol{\cdot}$ ် ပြင်ဆင်လိုပါက ပြင်ချင်သည့် textboxဘေးတွင် အမှန်ခြစ် $\overline{\phantom{a}}$  ပြုလုပ်ပေးရမည်။ ထို့နောက် လိုအပ်သလို ပြင်နိုင်/ ထည့်နိုင်ပါသည်။
- ❖ Step (1) ဥပမာ Consignee's Name တွင် Company Name ပြင်ပါမည်။

![](_page_19_Picture_60.jpeg)

![](_page_20_Picture_65.jpeg)

| Step 1<br><b>Exporter Information</b> | Step 2<br><b>Items</b>                                | Step 4<br>Step 3<br><b>Amend Items</b>                                        | Declaration by the Exporter | Step 5<br><b>Supporting Documents</b> | Step 6<br>Preview          | Step 7<br>Payment | Step 8<br>Print |
|---------------------------------------|-------------------------------------------------------|-------------------------------------------------------------------------------|-----------------------------|---------------------------------------|----------------------------|-------------------|-----------------|
| #                                     | Product Description $\diamond$<br>Other Description ≑ |                                                                               |                             |                                       | Origin criterion $\approx$ | <b>Actions</b>    |                 |
| <b>BTACK MATPE (SQ)</b>               |                                                       | <b>TOTAL BAGS: 2000 BAGS</b><br>TOTAT NETT: 50.00 MT<br>TOTAL GROSS: 50.10 MT |                             | H.S CODE NO. 0713311061               |                            | <b>WO</b>         |                 |
| Showing 1 to 1 of 1 entries           |                                                       |                                                                               |                             |                                       |                            |                   |                 |
| <b>O</b> Back                         |                                                       |                                                                               |                             |                                       |                            | つ Save & Exit     | $\Theta$ Next   |

Figure – Step (2) of Amend Form AANZ

 $\bm{\cdot}$ ေထည့်သွင်း ပြီးသား Items များကိုလည်း ပြင်နိုင်သည်။ ပြင်ချင် သည်ဆိုပါက Step(2) Items ၌Table Item ဘေးရှိ Checkbox တွင် အမှန်ခြ $\delta$   $\boxed{\smile}$  လုပ်ပေးရမည်။

![](_page_20_Picture_66.jpeg)

 $\bm{\cdot}$  အဆင့်(၂) > ပြင်ချင်သည့် Product Description box ထိပ်နားရှိ  $\overline{\phantom{a}}$  ကို နိုပ်ရမည်။ ထို့နောက် textbox ထဲရှိ စာကို ပြင်ပါ။ Number and kind of Packages, H.S Code, Origin Criterion များတွင်လည်း အထက်ပါအတိုင်း ပြင်နိုင်ပါသည်။

![](_page_21_Picture_82.jpeg)

Figure – Step (3) of Amend Form AANZ

- ❖ Product Table တွင် ပြင်ထားသည် များကို အနီရောင် ဖြင့် ပြနေပါမည်။
- $\boldsymbol{\cdot}$ ံ နောက်ထပ်ကျန်ရှိနေသည့် အဆင့်များတွင်လည်း ပြင်လိုသည်များကို အမှန်ခြစ်  $^\frown$  လုပ်၍ ပြင်နိုင်ပါသည်။

图 Certificate of Origin / Form AANZ / Reference No: NAANZ-00001/2018

![](_page_21_Picture_83.jpeg)

 $\bm{\cdot}\cdot\cdot$  Step(7) Preview တွင် အချက်အလက်များကိုစစ်ဆေးပြီး ပြည့်စုံပါက "Submit" ကို နိုပ်ပြီးပေးပို့ပါ။

# <span id="page-22-0"></span>(၁.၃) CO Form ပယ်ဖျက်/ဖျက်သိမ်း လျောက်ထားခြင်း

- ❖ Form အား ပယ်ဖျက်လိုလျင် Amend Form တွင် လျောက်ထားသည့်အတိုင်း Reference No. သိထားရန် လိုအပ်ပါသည်။ Certificate of Origin> Form Type> Cancel Certificate ကိုနိုပ်ပါ။
- ❖ Reference Number textbox တွင် ဖျက်သိမ်းလျှောက်ထားမည့် Reference No. ကို ရိုက်ထည့်ပြီး "Search" ကို နိုပ်လိုက်လျင် Step-5 Preview ကို ရောက်သွားမည် ဖြစ်သည်။
- ❖ Submit ကို နိပ်လိုက်လျင် Form အား ပယ်ဖျက်လိုသည့် အကြောင်းအရာ ရေးသားရန် Box ကျလာမည် ဖြစ်သည်။

![](_page_22_Figure_5.jpeg)

Figure 3-Submit Cancellation Form

❖ Form အား ပယ်ဖျက်လိုသည့် အကြောင်းအရာ ရေးသားပြီးပါက Yes ကို နိုပ်ပြီး ပေးပို့ နိုင်ပါသည်။

# <span id="page-22-1"></span>(၁.၄) CO မိတ္တူမှန်လျှောက်ထားခြင်း (Certified True Copy)

- $\bm{\cdot}$  MOC အရာရှိလက်မှတ်ထိုးထားသည့် မူရင်း Certificate သည် အကြောင်းကြောင်းကြောင့် ပျက်စီး/ပျောက်ဆုံးသွားသည်ရှိသော် Certified True Copy ထပ်မံလျောက်ထားနိုင်ပါသည်။
- ❖ Approved List ထဲရှိ Print ထုတ်ယူပြီး၍ ၄င်း MOC မှ Sign ထိုးပြီးပါက နောက်တကြိမ် Print ထုတ်ယူ၍ ရမည်မဟုတ်ပါ။ ၄င်းကို Certified True Coyp အနေဖြင့် ထပ်မံ လျှောက်ထားရပါမည်။
- $\cdot$  "Approved Lists" ထဲတွင် မိမိ ပြန်လျောက်လိုသော Form ကိုနိုပ်ပါက Step(7) Print သို့ရောက်ရှိမည် ဖြစ်သည်။ "Print" ကိုနိုပ်ပါက "Certified True Copy" Payment step ကိုရောက်ရှိမည် ဖြစ်သည်။

![](_page_23_Picture_48.jpeg)

#### **Figure 4-Step (6) Payment**

- $\bm{\cdot}$  Payment ပေးချေရပါမည်။ ``Make Payment'' ကို နိုပ်ပြီး MPU ဖြင့် ပေးချေနိုင်ပါသည်။
- ❖ Certified True Copy ကို Print ထုတ်ယူပါ။MOC သို့သွားရောက်ပြီး တံဆိပ်တုံးနှင့် အရာရှိ လက်မှတ်ရေးထိုးရန်လိုပါသည်။

![](_page_23_Picture_49.jpeg)

Figure 5- Print Certified True Copy

 $\bm{\cdot}$  MOC သို့ သွားရောက်လက်မှတ်ထိုးသည့်အခါ ပျောက်ဆုံးပျက်စီးကြောင်းကို Company letter head ဖြင့်ရေးသားထားသည့် စာ၊ ရဲစခန်းထောက်ခံစာ စသည့် ခိုင်လုံသည့်အထောက်ထားများ ယူလာရန် လိုအပ်ပါသည်။

# <span id="page-24-0"></span>(၂)Product Registration Card (PRC)

 $\bm{\cdot}$  Product Registration Card လျှောက်ထားခြင်းတွင် ကဒ်အသစ်လျှောက်ထားခြင်း၊ သက်တမ်းတိုး လျှောက်ထားခြင်း၊ ပြင်ဆင်လျှောက်ထားခြင်း နှင့် ကဒ်ဖျက်သိမ်းရန် လျှောက်ထားခြင်း တို့ပါဝင်ပါသည်။

# <span id="page-24-1"></span>(၂.၁) PRC အသစ်လျောက်ထားခြင်း

## <span id="page-24-2"></span>Step (1) Exporter Information

![](_page_24_Picture_101.jpeg)

# Figure 6- Step-1> Exporter Information

- ❖ အထည်နှင့် ပတ်သက်သည့်ကုန်ပစ္စည်းများအတွက် Textile for Form D ကိုရွေးချယ်ပြီး အခြားပစ္စည်းများအတွက် Other for Form D Option ကိုရွေးချယ်ပါ။
- $\bm{\cdot}$  Place of Issue တွင် Location ကိုရွေးပါ။ (၄င်း Location သည် လျှောက်လွှာလက်ခံစစ်ဆေးပေးပြီး ထုတ်ပေးမည့် ရုံးကို ဆိုလိုပါသည်။ဥပမာ-ရန်ကုန်ရွေးပါက ရန်ကုန်ရုံးမှ ခွင့်ပြုပေးမည်ဖြစ်သည်။)

အချက်အလက်များသည် စနစ်မှ အလိုအလျောက် ဖော်ပြထားမည်ဖြစ်သည်။ ❖ Trader ளி (ထသကနံပါတ်နှင့် eToken တို့ကို အသုံးပြု၍ စနစ်သို့ဝင်ရောက်သည်နှင့် အချက်အလက်များကို ဖော်ပြထားပြီးဖြစ်သည်။) ထပ်မံဖြည့်သွင်းပေးရန် မလိုအပ်ပါ။

![](_page_25_Picture_100.jpeg)

## <span id="page-25-0"></span>Step (2) Items

 $\cdot$  Item ဖြည့်သွင်းရန် စာမျက်နာဖြစ်ပါသည်။ Filling up textboxes (သို့ မဟုတ်) Import Excel Template (၂) နည်းထဲမှ နှစ်သက်ရာ တမျိုးမျိုးကို အသုံးပြု၍ ထည့်သွင်းနိုင်ပါသည်။

## Filling up textboxes

- $\boldsymbol{\cdot}$ ံ ပုံတွင်ပြထားသည့်အတိုင်း Item တစ်ခုချင်းစီ၏ အချက်အလက်များကို ပေးထားသည့် text box အသီးသီးတွင် ဖြည့်ပါ။ Add Button (<mark>စစ် Add )</mark> )ကိုနိုပ်ပါ။
- ❖ Textbox တွင် ဖြည့်ထားသော data များကို ဖျက်ချင်ပါက Clear button (ကားပါးပြောကိုနိုပ်ပါ။

![](_page_25_Picture_101.jpeg)

 $\bm{\cdot}\bm{\cdot}$  PRC တကဒ်တွင် Item တစ်ခုထပ်မက ရှိနိုင်ပါသည်။ ထို့ကြောင့် Item တစ်ခုထပ်ပိုသည့်အခါမျိုးတွင် textbox များတွင် နောက်ထပ် item များကို ဖြည့်သွင်းပြီး Add လုပ်သွားပါ။

# Import with Excel Template

 $\bm{\cdot}$  Excel file မှတဆင့် စနစ်အတွင်းသို့ Items များ ထည့်သွင်းနိုင်ပါသည်။ Import Item Data with Excel File ဘေးမှ checkbox ကိုဗွင့်ပါ။

![](_page_26_Picture_66.jpeg)

# Figure 7- Check on the checkbox

❖ ဦးစွာ Template file ကို Download ရယူပါ။

![](_page_26_Picture_67.jpeg)

 $\div$  ၄င်း excel file တွင် Item များကို ဖြည့်ပါ။

# User Guide for Traders 2018

![](_page_27_Picture_71.jpeg)

# Figure 8- Filling data in PRC Template file

- ❖ ဖြည့်ပြီးသည့် excel file ကို တစ်နေရာတွင် သိမ်းထားပါ။
- $\bm{\cdot}\bm{\cdot}$  Browse မှ တဆင့် ၄င်း file ကို ရွေးချယ်လိုက်သည်နှင့် စနစ်အတွင်းသို့ အလိုအလျောက် ရောက်ရှိသွားပါမည်။

![](_page_27_Picture_72.jpeg)

### Figure 9- Items

- $\bm{\cdot}$ ေထည့်သွင်းလိုက်သည့် Item ကို ပြန်လည်ပြင်ဆင်လိုပါက ၄င်း Item ဘေးရှိ Edit ကိုနှိပ်ပါ။
- $\cdot$  သက်ဆိုင်ရာ textbox များတွင် ပြင်ဆင်ပြီးပါက Add ကိုနှိပ်ပါ။
- $\clubsuit$  ဗျက်ချင်ပါက Delete ကိုနှိပ်ပါ။

<span id="page-28-0"></span>![](_page_28_Picture_56.jpeg)

# Figure 10- Step 3> Manufacturer Information

 $\bm{\cdot}$ ေထုတ်လုပ်သူ (Manufacturer) အချက်အလက်များကို ဖြည့်သွင်းပါ။ Next ဖြင့် ရှေ့ဆက်သွားပါ။

# <span id="page-28-1"></span>Step (4) Supporting Document

❖ PRC ကျောက်ထားခြင်းအတွက် လိုအပ်သည့်အထောက်အထား စာရွက်စာတမ်းများကို ထည့်သွင်းပေးရန် နေရာဖြစ်ပါသည်။ **PDF file format** ဖြစ်ရပါမည်။

![](_page_28_Picture_57.jpeg)

# Figure 11- Uploading Supporting Document

- ❖ Supporting Document dropdown တွင် file name ရွေးပါ။ Browse မှတဆင့် File ရှိရာလမ်းကြောင်းသို့ သွားပြီး file ရွေးပါ။ ဖိုင်မှား ထည့်မိပါက delete နိုပ်ပြီး ဖျက်နိုင်ပါသည်။
- $\boldsymbol{\cdot}$ ေ မဖြစ်မနေ ထည့်ပေးရမည့် file မျိုးကို မထည့်မိဘဲ Next ကို နှိပ်မိပါက အောက်ပါ မက်ဆေ့ပြပါမည်။

![](_page_29_Picture_75.jpeg)

- ❖ ထိုအခါ မေ့ကျန်ခဲ့သည့် ၄င်း file (၂) ဖိုင်ကို မဖြစ်မနေထည့်ပေးရန်လိုပါသည်။
- ❖ Optional (မဖြစ်မနေဖြည့်သွင်းရန် မလိုသည့်) file ထည့်ရန်ကျန်ခဲ့ပါက ထိုကဲ့သို့သော မက်ဆေ့မျိုး ပြမည်မဟုတ်ပါ။

# <span id="page-29-0"></span>Step (5) Preview

- ❖ လျှောက်ထားသူမှ ဖြည့်သွင်းထားသည့် အချက်အလက်များကို Application View ဖြင့်တွေ့မြင်ရမည် ဖြစ်ပါသည်။
- $\div$  ၄င်း Draft file ကို print ထုတ်ယူနိုင်ပါသည်။

| 圖 Certificate of Origin - |                                         |                                               |                                                                     |                                                                                     | <b>D</b> Product Registration Card - © ATIGA Certified Exporter - |                                                                   |    |                   |                                      |  |
|---------------------------|-----------------------------------------|-----------------------------------------------|---------------------------------------------------------------------|-------------------------------------------------------------------------------------|-------------------------------------------------------------------|-------------------------------------------------------------------|----|-------------------|--------------------------------------|--|
|                           |                                         | 图 Product Registration Card / New Application |                                                                     |                                                                                     |                                                                   |                                                                   |    |                   |                                      |  |
| Step 1                    | <b>Exporter Information</b>             | Step 2<br><b>Items</b>                        | Step 3                                                              | <b>Manufacturer Information</b>                                                     | Step 4                                                            | <b>Supporting Documents</b>                                       |    | Step 5<br>Preview | Step 6<br>Step 7<br>Payment<br>Print |  |
|                           |                                         |                                               |                                                                     |                                                                                     |                                                                   |                                                                   |    | Print             |                                      |  |
|                           |                                         | 1. Exporter (Name & Address)                  | Hta Tha Ka No/Valid Date:                                           |                                                                                     | <b>Registration No.:</b>                                          |                                                                   |    |                   |                                      |  |
|                           |                                         |                                               | THE GOVERNMENT OF THE REPUBLIC OF THE UNION OF<br>1297 (31.01.2020) |                                                                                     |                                                                   |                                                                   |    |                   |                                      |  |
|                           |                                         | Pyei Phyo Aung Co., Ltd.                      |                                                                     |                                                                                     |                                                                   | <b>MYANMAR</b><br><b>MINISTRY OF COMMERCE</b>                     |    |                   |                                      |  |
|                           | Region, Myanmar                         |                                               |                                                                     | No. 74, 2nd Floor, Wadan Street, Lanmadaw T/S. Yangon<br><b>DEPARTMENT OF TRADE</b> |                                                                   |                                                                   |    |                   |                                      |  |
|                           | Telephone No: 09-1-228584 223097 211124 |                                               |                                                                     |                                                                                     |                                                                   | <b>CERTIFICATE OF PRODUCT REGISTRATION</b><br><b>ATIGA FORM D</b> |    |                   |                                      |  |
|                           | Fax No: 09-1-211821                     |                                               |                                                                     |                                                                                     |                                                                   |                                                                   |    |                   |                                      |  |
|                           |                                         | 2. Manufacturer (Name & Address)              | <b>Industry Registration</b><br>No/Valid Date:                      |                                                                                     | 3. H.S Code (10 Digit)                                            |                                                                   |    |                   |                                      |  |
|                           |                                         |                                               |                                                                     |                                                                                     | 500100                                                            |                                                                   |    |                   |                                      |  |
|                           | <b>ABCD</b><br>YGN, Myanmar             |                                               |                                                                     |                                                                                     | 4. Description of Product                                         |                                                                   |    |                   |                                      |  |
|                           |                                         |                                               |                                                                     |                                                                                     | Item1 Silk Scarf3<br>Item2 Silk Shirt 3                           |                                                                   |    |                   |                                      |  |
|                           | Telephone No: 01786656                  |                                               |                                                                     |                                                                                     |                                                                   |                                                                   |    |                   |                                      |  |
|                           | Fax No: 01479623                        |                                               |                                                                     |                                                                                     |                                                                   |                                                                   |    |                   |                                      |  |
|                           |                                         |                                               |                                                                     |                                                                                     |                                                                   |                                                                   |    |                   |                                      |  |
|                           |                                         |                                               |                                                                     |                                                                                     |                                                                   |                                                                   |    |                   |                                      |  |
|                           | 5.                                      |                                               |                                                                     |                                                                                     |                                                                   |                                                                   |    |                   |                                      |  |
|                           | Itam No.<br>Item <sub>1</sub>           | <b>HS Code</b><br>50010011                    | <b>FOR Price</b><br>5.00                                            | <b>SCC</b>                                                                          | <b>ACC</b>                                                        | <b>CTC</b>                                                        | SP | œ                 |                                      |  |
|                           |                                         |                                               |                                                                     |                                                                                     |                                                                   |                                                                   |    |                   |                                      |  |
|                           |                                         |                                               |                                                                     |                                                                                     |                                                                   |                                                                   |    |                   |                                      |  |
|                           |                                         |                                               |                                                                     |                                                                                     |                                                                   |                                                                   |    |                   |                                      |  |

Figure 12 - In PRC Certificate Format

 $\bm{\cdot}$  Ministry of Commerce သို့ ပေးပို့ရန်အတွက် Submit button ကိုနှိပ်ပါ။ သေရာပါက Yes ကိုနိုပ်ပါ။

![](_page_30_Figure_4.jpeg)

![](_page_30_Figure_5.jpeg)

# <span id="page-31-0"></span>Step (6) Payment

 $\bm{\cdot}$ MOC ရှိ အရာရှိမှ ခွင့်ပြုသည်နှင့် Exporter မှ ဘက်တွင် ငွေပေးဆောင်နိုင်ပြီဖြစ်ကြောင်း Notification ပြပါမည်။

![](_page_31_Picture_59.jpeg)

## Figure 14-Notification for payment

 $\bm{\cdot}$  Make Payment ကိုနှိပ်ပါ။ ပေးဆောင်ရမည့် တန်ဖိုး ပမာဏကို Payment Information တွင် ဖော်ပြထားပါသည်။

![](_page_31_Picture_60.jpeg)

# Figure 15- Make Payment

MPU Card နံပါတ်၊ Expire date၊ OTP တို့ကိုထည့်သွင်းပြီး Confirm Payment ကိုနိုပ်ပါ။

![](_page_32_Picture_36.jpeg)

**Figure 16- MPU Payment**

# <span id="page-32-0"></span>Step (7) Print

![](_page_32_Figure_4.jpeg)

![](_page_32_Picture_37.jpeg)

# Figure 17- PRC Print

 $\bm{\cdot}$  Product Registration Card ကို Print ထုတ်ယူပြီး အသုံးပြုနိုင်ပြီ ဖြစ်ပါသည်။

![](_page_33_Picture_83.jpeg)

# <span id="page-33-0"></span>(၂.၂ P

**Figure 18- PRC Menu > Amend PRC**

- ❖ ပြင်ဆင်လျှောက်ထားမည်ဆိုပါက Product Registration Card Menu> Amend PRC သို့သွားပါ။
- ❖ အောက်ပါအတိုင်း ကျလာပါမည်။ မိမိ ပြင်ဆင်လိုသည့် Product Card No ကို ရိုက်ပြီး ရှာပါ။

![](_page_33_Picture_84.jpeg)

- $\cdot$  ေအောက်ပါအတိုင်း application file ပွင့်လာပါမည်။
- $\boldsymbol{\cdot}^*$ း $\ast$  သတိပြုရန်မှာ ပြင်မည့် အကြောင်းအရာဘေးရှိ checkbox ကို အမှန်ခြစ် ပြုလုပ်ပေးရန် လိုပါသည်။ check box နှိပ်ရန် မေ့ခဲ့ပါက မိမိပြင်ထားသော်လည်း ၄င်းအချက်အလက်သည် ပြင်ဆင်လျောက်ထားသည့်အခါ ပါဝင်သွားမည်မဟုတ်ပါ။
- $\cdot$  Checkbox နိုပ်ပြီးမှ ပြင်ဆင်ပါ။

![](_page_34_Picture_31.jpeg)

Figure 19- Amending in Step 1

❖ Next ကိုနိုပ်ပြီး ဆက်သွားပါ။ Step (2) တွင် ပြင်ဆင်လိုသည့် Item ကိုရွေးချယ်ရမည်ဖြစ်ပါသည်။

![](_page_34_Picture_32.jpeg)

![](_page_34_Figure_5.jpeg)

- ❖ Next ကိုနိုပ်ပြီး ဆက်သွားပါ။
- ❖ Amend Item tab တွင် ပြင်မည့် Item ၏ ယခင် အချက်အလက်ဟောင်းများ တွေ့ ရပါမည်။
- ပြင်ရန် edit icon (  $\bullet$  )ကို နိပ်ပါ။ ပြင်မည့် textbox သို့ မဟုတ် textboxes တွင် checkbox ဖွင့်ပါ။
- ❖ ပြင်ဆင်ပြီး Update ကိုနိုပ်ပါ။ ပြင်ထားသည့်အချက်ကို အနီရောင်စာလုံးဖြင့် တွေ့ရပါမည်။
- ❖ Item (၁)ခုထပ်ပိုပါက အထက်ပါအတိုင်း ဆက်လက်ပြုလုပ်နိုင်ပါသည်။

![](_page_35_Picture_72.jpeg)

Figure 21- To update Item's info

 $\cdot$  Next ဖြင့် ရှေ့ဆက်သွားပါ။ လိုအပ်ပါက Step 4 တွင် Manufacturer Information တွင် ပြင်ဆင်ပါ။

![](_page_35_Picture_73.jpeg)

![](_page_35_Figure_10.jpeg)

 $\cdot$  Next ဖြင့် ရှေ့ဆက်သွားပါ။ လိုအပ်ပါက Step (5) တွင် Supporting Document များကို ထည့်သွင်း နိုင်ပါသည်။

![](_page_36_Picture_47.jpeg)

### Figure 23- Supporting Document

 $\bullet$  Preview ကြည့်ပြီးပါက Submit နှိပ်ပြီးပေးပို့ နိုင်ပါသည်။

![](_page_36_Picture_48.jpeg)

#### Figure 24- To Submit

# <span id="page-37-0"></span>(၂.၃) PRC သက်တမ်းတိုး လျှောက်ထားခြင်း

+ Certificate သက်တမ်းတိုးလျောက်ထားရန်အတွက် Product Registration Card> Extend PRC ကိုနိုပ်ပါ။

|                                                          | 圖 Certificate of Origin -            | 圖 Product Registration Card -         |                                   | $\bullet$<br>$\circledR$ ATIGA Certified Exporter $\sim$ | Log out $\triangle$<br>A |
|----------------------------------------------------------|--------------------------------------|---------------------------------------|-----------------------------------|----------------------------------------------------------|--------------------------|
|                                                          |                                      | New Application<br><b>∕</b> Amend PRC |                                   | $1 - 35$ of 35                                           | $\left  \cdot \right $   |
| $\left( \overline{\mathbf{14}}\right)$<br>$\Omega$ Inbox | <b>E</b> Certificate of Origin       | Extend PRC                            | © Certified Exporter              |                                                          |                          |
| $\overline{41}$<br>C Drafts                              | NEW<br>Form A                        | Cancel PRC                            | <b>PAY APPLICATION FEES &amp;</b> | © 01/10/2018 11:24 AM                                    |                          |
| $\Sigma$ In Progress 29                                  | <b>NEW</b><br><b>Form Korea</b>      | Y-OKR-00001                           | $\bullet$                         | ⊙ 01/10/2018 11:23 AM                                    |                          |
| $\left(25\right)$<br><b>O</b> Approved                   | NEW <sup></sup><br><b>Form AANZ</b>  | Y-OAANZ-00002                         | <b>PAY APPLICATION FEES &amp;</b> | ◎ 01/10/2018 11:20 AM                                    |                          |
| <b>O</b> Rejected                                        | <b>NEW</b><br>Form AK                | Y-OAK-00002                           | <b>PAY APPLICATION FEES &amp;</b> | ⊙ 01/10/2018 11:20 AM                                    |                          |
|                                                          | NEW <sup></sup><br><b>Form China</b> | Y-OCN-00001                           | <b>PAY APPLICATION FEES &amp;</b> | ◎ 01/10/2018 11:16 AM                                    |                          |
|                                                          | <b>NEW</b><br>Form A                 | Y-OA-00007                            | <b>PAY APPLICATION FEES &amp;</b> | ⊙ 01/10/2018 11:15 AM                                    |                          |
|                                                          | NEW <sup></sup><br>Form D            | Y-OD-00002                            | <b>PAY APPLICATION FEES &amp;</b> | ◎ 01/10/2018 11:15 AM                                    |                          |
|                                                          | NEW<br>Form DFTP                     | Y-ODFTP-00002                         | <b>ISSUED APPLICATION &amp;</b>   | ⊙ 01/10/2018 10:30 AM                                    |                          |

Figure 25- PRC Menu> Extend Certificate

❖ ကျလာသည့် page တွင် သက်တမ်းတိုးလျှောက်ထားလိုသည့် PRC ၏ Reference No ဖြင့်ရှာပါ။

![](_page_37_Picture_58.jpeg)

❖ ၄င်း file ကျလာပါက Submit နှိပ်ပြီး သက်တမ်းတိုးရန် လျှောက်ထားနိုင်ပါသည်။

![](_page_38_Picture_39.jpeg)

Figure 26- To submit for PRC card extension

❖ သက်တမ်းတိုးလျှောက်ထားနေစဉ်တွင် မိမိ၏ dashboard >In Progress> Product Registration Card တွင် အောက်ပါအတိုင်းတွေ့ ရပါမည်။

|                   |                 | <b>E</b> Certificate of Origin $\sim$ |              | 圖 Product Registration Card $\sim$ | $\circledR$ ATIGA Certified Exporter $\sim$ | ◉                                                               | Log out $\blacksquare$ |
|-------------------|-----------------|---------------------------------------|--------------|------------------------------------|---------------------------------------------|-----------------------------------------------------------------|------------------------|
|                   |                 |                                       |              |                                    |                                             | $\left \left\langle \cdot \right \right\rangle$<br>$1-0$ of $0$ |                        |
| $\Box$ Inbox      | $\overline{14}$ | <b>E</b> Certificate of Origin        |              | <b>a</b> Product Registration Card | © Certified Exporter                        |                                                                 |                        |
| <b>C</b> Drafts   | $\overline{41}$ | <b>EXTENSION</b>                      | N-PEXD-00012 | CHECKING FOR APPLICATION S         |                                             | @01/10/2018 12:56 PM                                            |                        |
| X In Progress 60  |                 | AMEND                                 | N-PAD-00002  | CHECKING FOR APPLICATION S         |                                             | 201/10/2018 11:59 AM                                            |                        |
| <b>O</b> Approved | $\overline{24}$ | CANCEL                                | N-PCD-00001  | PAY APPLICATION FEES               |                                             | @28/09/2018 10:15 AM                                            |                        |
| <b>O</b> Rejected |                 | <b>NEW</b>                            | N-PD-00007   | CHECKING FOR APPLICATION S         |                                             | @14/09/2018 03:05 PM                                            |                        |
|                   |                 | <b>NEW</b>                            | N-PD-00006   | PAY APPLICATION FEES               |                                             | @14/09/2018 03:04 PM                                            |                        |
|                   |                 | NEW                                   | N-PD-00002   | CHECKING FOR APPLICATION S         |                                             | 20 14/09/2018 02:16 PM                                          |                        |
|                   |                 | NEW                                   | N-PD-00001   | CHECKING FOR APPLICATION S         |                                             | @14/09/2018 02:05 PM                                            |                        |

Figure 27- In Progress Tab

# <span id="page-39-0"></span>(၂.၄) PRC

❖ ကဒ်ဖျက်သိမ်း လျောက်ထားရန်အတွက် PRC Menu> Cancel PRC ကိုနိုပ်ပါ။

![](_page_39_Picture_66.jpeg)

Figure 28- PRC Menu> Cancel PRC

❖ အောက်ပါ Search box ကျလာပါမည်။ ဖျက်သိမ်း လျှောက်ထားလိုသည့် PRC နံပါတ်ကို ထည့်ပြီး Search ကိုနိုပ်ပါ။

![](_page_39_Picture_67.jpeg)

### Figure 29- Search Application to Cancel

- ❖ Submit ကိုနိုပ်ပြီး လျောက်ထားနိုင်ပါသည်။
- ❖ အကယ်၍ မိမိလျှောက်ထားသည့် PRC ကဒ်သည် သက်တမ်းတိုး၊ ပြင်ဆင် စသည့် အခြား အမျိုးအစားများကို လျှောက်ထားနေစဉ်အတွင်း ဖြစ်နေပါက အောက်ပါအတိုင်းပြနေပါမည်။

![](_page_40_Picture_71.jpeg)

# <span id="page-40-1"></span><span id="page-40-0"></span>(၃)ATIGA Certified Exporter

(၃.၁) Certified Exporter အဖြစ်လျှောက်ထားခြင်း

❖ Certified Exporter အဖြစ်လျှောက်ထားရန်အတွက် Menu bar မှ ATIGA Certified Exporter> New Application ကိုနှိပ်ပါ။

![](_page_40_Picture_72.jpeg)

## Figure 31- ATIGA Certified Exporter

❖ Application Form ကျလာပါမည်။

<span id="page-40-2"></span>Step (1) Exporter Information

❖ Place of Issue တွင် Nay Pyi Taw ကိုရွေးပါ။

![](_page_41_Picture_78.jpeg)

# <span id="page-41-0"></span>▶ Choose Option. │ ◯ Wholly Obtained ◯ Not Wholly Obtained ÷ Import Item Data with Excel File Description H.S Code  $Q$  Add x Clear  $\Theta$  Back D Save & Exit @ Next

## Figure 33- Step 2

- $\clubsuit$  Wholly obtained (သို့) Not Wholly obtained Option တခုခုကိုရွေးချယ်ပါ။ Not Wholly Obtained ဖြစ်ပါက Product Registration Card Number ကိုထည့်ပေးရပါမည်။
- ❖ Item ထည့်သွင်းရာတွင် နည်းလမ်း(၂)မျိုးထဲမှ နှစ်သက်ရာနည်းလမ်းကို အသုံးပြုနိုင်ပါသည်။

# <span id="page-42-0"></span>(i) Import Item Data with Excel file

- ❖ Import Item Data with Excel file ဘေးမှ checkbox ကို click ပါ။ Download Template button ကိုနှိပ်ပြီး Excel Template file ကို Download ရယူပါ။
- $\div$  ၄င်း Excel တွင် product/item အမည်နှင့် HS code များဖြည့်သွင်းပါ။
- $\cdot$  ထို့နောက် Browse button ကိုနိုပ်ပြီး ၄င်း excel file ကို import သွင်းပါ။

![](_page_42_Picture_67.jpeg)

Figure 34-Excel upload

# <span id="page-42-1"></span>(ii)Fill in textboxes by each item

❖ Description နှင့် HS code ကိုဖြည့်ပြီး Add button ကိုနိုပ်ပါ။

![](_page_43_Picture_59.jpeg)

![](_page_43_Figure_2.jpeg)

 $\bm{\cdot}$  Excel file မှ Item များ စနစ်သို့ရောက်ရှိသွားပါမည်။ ၄င်း Item များကို ပြင်ချင်ပါက edit ( $\bm{\mathscr{F}}$  ) ကိုနိုပ်ပါ။

![](_page_43_Picture_60.jpeg)

# Figure 36- Edit Item

- ❖ ပြင်ပြီးပါက Add ကိုနှိပ်ပါ။ သို့မှသာ အသစ်ပြင်လိုက်သည့် data များ update ဖြစ်သွားမည် ဖြစ်ပါသည်။
- →<br>အက်လက် လုပ်ဆောင်ရန်အတွက် Next ကိုနိပ်ပါ။

## <span id="page-44-0"></span>Step (3) Goods Information

![](_page_44_Picture_53.jpeg)

❖ အချက်အလက်များကို ပြည့်စုံစွာ ထည့်သွင်းပါ။ ပြီးနောက် Next ကိုနှိပ်ပါ။

## <span id="page-44-1"></span>Step (4) Director Information

![](_page_44_Picture_54.jpeg)

# Figure 37-Choose three Directors

 $\boldsymbol{\cdot}$  Director အဖွဲ့ ဝင်များ၏ အမည်ကို ပြထားမည်ဖြစ်ပြီး Certificate တွင် Sign ထိုးမည့် အဖွဲ့ ဝင် ဒါရိုက်တာ (၃)ဦး ကိုရွေးချယ်ပါ။ ထို့နောက် Next ကိုနိုပ်ပါ။

# <span id="page-45-0"></span>Step (5) Preview

❖ ရှေ့တွင် ထည့်သွင်းထားသည်များကို Print Preview ပုံစံဖြင့် ကြည့်နိုင်ပါသည်။ First Page, Second Page ကိုနှိပ်ပြီး page အလိုက်ကြည့်နိုင်ပါသည်။ First page နှင့် Second page ကို ကျောကပ် print ထုတ်ယူ ရပါမည်။

![](_page_45_Picture_55.jpeg)

## Figure 38- Preview

 $\bm{\cdot}$  အချက်အလက်များကို လိုအပ်သလို စစ်ဆေးပြင်ဆင်ပြီးပါက ပေးပို့ရန် Submit button ကို နိုပ်ပါ။ Confirm message ကျလာပါမည်။ သေချာပါက Yes ကိုနှိပ်ပြီး ပေးပို့ပါ။

![](_page_45_Picture_56.jpeg)

### Figure 39-Confirmation Message

# <span id="page-46-0"></span>Step (6) Print

MOC မှခွင့်ပြုသည်နှင့် Trader ၏ Inbox သို့ Application ထုတ်ယူနိုင်ပြီဖြစ်ကြောင်း မက်ဆေ့ပြပါမည်။

![](_page_46_Picture_48.jpeg)

## Figure 40- Noti

 $\cdot$  ၄င်းဖိုင်ကို ဖွင့်ပါ Print ထုတ်ယူရန် page သို့ရောက်ရှိပါမည်။ First Page နှင့် Second Page ကို ကျောကပ်print ထုတ်ယူရပါမည်။

![](_page_46_Picture_49.jpeg)

Figure 41 - To Print

![](_page_47_Picture_56.jpeg)

 $\bm{\cdot}$  Print ထုတ်ယူပြီးပါက Ministry of Commerce (နေပြည်တော်) သို့သွားရောက်ပြီး တာဝန်ခံအရာရှိ၏ Sign နှင့် ဝန်ကြီးဌာန တံဆိပ်တုံးထုရန်လိုပါသည်။ သို့မှသာ အသုံးပြုနိုင်ပါမည်။

<span id="page-47-0"></span>![](_page_47_Picture_57.jpeg)

# Figure 42-Search By Authorization Code

ATIGA Certified Exporter > Amend Application ကိုနှိပ်ပါ။ Authorization code တွင် amend လုပ်မည့် Certificate ၏ Authorization code ကိုဖြည့်ပြီး Search လုပ်ပါ။

![](_page_48_Picture_54.jpeg)

# Figure 43- Amend> Step 1

![](_page_48_Picture_55.jpeg)

# Figure 44- To Amend item

- $\boldsymbol{\cdot}$ ် ပြင်မည့် Item ကို Step 2 တွင် ကြိုတင် ရွေးချယ်ထားရန်လိုပါသည်။
- $\cdot$  Step (3) တွင် ပြင်မည့် Item ဘေးရှိ edit button ကိုနိုပ်ပါ။ Checkbox များ ပွင့်လာမည်။ ပြင်မည့် အကြောင်းအရာဘေးရှိ Checkbox ကို On ပြီး ပြင်ပါ။
- $\div$  ပြင်ပြီးပါက Update လုပ်ပါ။

# User Guide for Traders 2018

![](_page_49_Picture_24.jpeg)

# Figure 45- Amend Item> Step 3

![](_page_49_Picture_25.jpeg)

Figure 46- Amend> Step 4

![](_page_50_Picture_39.jpeg)

# Figure 47-Amend> Step 5

 $\boldsymbol{\cdot}$  ထို့နောက် Step 6 မှ Submit ကိုနှိပ်ပြီး Amend လျှောက်ထားနိုင်ပါသည်။ MOC အရာရှိမှ စစ်ဆေး ခွင့်ပြုပြီးသည် နှင့် Amend လုပ်ထားသည် Certificate ကို Print ထုတ်ယူနိုင်ပါမည်။

![](_page_50_Picture_40.jpeg)

# <span id="page-51-0"></span>(၃.၃) CE သက်တမ်းတိုးလျှောက်ထားခြင်း

ATIGA Certified Exporter > Extend Application ကိုနှိပ်ပါ။ Authorization code တွင် မိမိ extend တိုးမည့် Certificate ၏ Authorization code ကိုဖြည့်ပြီး Search လုပ်ပါ။

![](_page_51_Picture_54.jpeg)

Figure 49- To Submit extension application

 $\bm{\cdot}$  Preview tab ပွင့်လာမည်ဖြစ်ပြီး Submit button ကိုနှိပ်ပြီး extend (သက်တမ်းတိုး) လျှောက်ထားနိုင် ပါသည်။

# <span id="page-52-0"></span>(၃.၄) CE

❖ CE Authorization code ဖြင့်ရှာပါ။

![](_page_52_Picture_73.jpeg)

Figure 50- Search by Authorization Code

❖ ATIGA Certified Exporter > Cancel Application ကိုနိုပ်ပါ။ Authorization code တွင် မိမိဖျက်သိမ်းလျှောက်ထားလိုသည့် Certificate ၏ Authorization code ကိုဖြည့်ပြီး Search လုပ်ပါ။

# <span id="page-52-1"></span>(၃.၅) Invoice Declaration

 $\bullet\quad$  Certified Exporter များအနေဖြင့် မိမိတို့ လစဉ် Export တင်ပို့ကုန်များကို Ministry of Commerce သို့ စာရင်းပေးပို့ရန် လိုအပ်ပါသည်။ ထိုသို့ပေးပို့ရန် အတွက် Invoice Declaration Menu ကိုနှိပ်ပါ။

![](_page_52_Picture_74.jpeg)

Figure 51- Invoice Declaration

# <span id="page-53-0"></span>(i)Import with Excel

 $\boldsymbol{\cdot}$  Product/Item များကို excel ဖြင့် သွင်းရန်အတွက် ဦးစွာ Excel file ကို Download လုပ်ပါ။

![](_page_53_Picture_3.jpeg)

## Figure 52- Fill data in Excel Template

❖ ၄င်း Excel Template တွင် Data ဖြည့်ပါ။

![](_page_53_Picture_108.jpeg)

 $\bm{\cdot}$  ပြီးပါက Dropdown များတွင် တင်ပို့ခဲ့သည့် လ၊ နှစ် ကိုရွေးချယ်ပြီး Browse မှ excel file ကို ရွေးပါ။ စနစ်သို့ auto upload တင်သွားမည်ဖြစ်ပါသည်။

# <span id="page-54-0"></span>(ii)Fill in textboxes by each item

Textbox များတွင် Data ဖြည့်ပြီး Add လုပ်သွားပါ။ Item တစ်ခုထပ်ပို၍ ထည့်နိုင်ပါသည်။

![](_page_54_Picture_70.jpeg)

 $\clubsuit$  MOC သို့ Submit မလုပ်ရသေးသည့် Item ဘေးတွင် cross sign ပြနေမည်ဖြစ်သည်။

![](_page_54_Picture_71.jpeg)

# Figure 54- Before submit to MOC

- ❖ ပေးပို့ရန် Submit နိုပ်ပါ။ Confirmation Message များကျလာပါက Yes ကိုနိုပ်ပါ။
- $\bm{\cdot}$  Submit လုပ်ပြီးသည်နှင့် cross sign မပြတော့ဘဲ tick (အမှန်ခြစ်) sign ပြနေမည်ဖြစ်ပါသည်။

□ Invoice Declaration For September, 2018

![](_page_55_Picture_57.jpeg)

Figure 55- Submit items to MOC

![](_page_55_Picture_58.jpeg)

### **Search**

 $\boldsymbol{\cdot}$ ေလအလိုက် တင်ပို့ခဲ့သည့် စာရင်းများကို Search လုပ်ပြီး ကြည့်နိုင်ပါသည်။

□ Invoice Declaration For September, 2018

![](_page_55_Picture_59.jpeg)